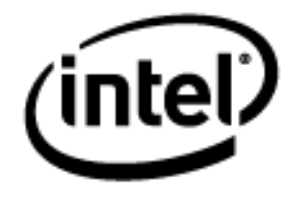

# **Programa Intel® Educar** Curso Essencial *On-line* Guia do Professor Mediador

Janeiro, 2010

#### **Guia do Professor Mediador Visão geral**

Este guia fornece orientação sobre a preparação e execução do curso *on-line*. Para visualização *off-line* do guia, clique no *link* abaixo para fazer o *download* do arquivo em PDF.

O [Guia do Professor Mediador](http://download.intel.com/education/common/en/resources/EO/facilitation_resources/Facilitation_Guide.pdf) está dividido em sete seções:

**Seção 1: Recrutando Professores Participantes**. Você analisa as perspectivas para a seleção do Professor Participante e introduz professores mediadores com as ferramentas e estratégias necessárias para dar suporte ao processo de recrutamento.

**Seção 2: Preparando-se para o Curso**. Você fornece instruções detalhadas para configurar os sites Web 2.0, planejar o trabalho do cofacilitador e realizar as preparações necessárias no site para o curso.

**Seção 3: Usando os recursos de gerenciamento** *on-line* inclui as instruções para acessar e usar os seguintes recursos on-line: Gerenciar o Curso, Publicar Avisos, Convidar/Excluir Participantes, Configurar Grade de Horários, Configurar Chat, Criar Discussão, Rever Questionários de Pesquisa, Certificar Participantes e Visualizar o Acesso de Participantes.

**Seção 4: Conduzindo o Módulo de Orientação** *On-line*: prepara os professores mediadores ou facilitadores para a parte inicial do curso.

**Seção 5: Conduzindo a Parte Presencial do Curso**: fornece uma descrição passo a passo das obrigações e responsabilidades do professor mediador durante a parte presencial do curso. Esta parte também inclui informações sobre como usar e integrar os recursos necessários.

**Seção 6: Conduzindo a Parte On-line do Curso**: fornece uma descrição passo a passo das obrigações e responsabilidades do professor mediador ou facilitador durante a parte on-line do curso. Esta parte também inclui informações sobre como usar e integrar da melhor maneira os recursos necessários.

**Seção 7: Acessando os Recursos de Mediação**: fornece uma lista dos recursos citados neste guia.

Todos os documentos na forma de *link* no Guia do Professor Mediador *on-line* também estão compilados para fácil *download* na **Seção 7: Acessando os Recursos de Mediação**. Além disso, as listas de tarefas on-line estão disponíveis para ajudá-lo a organizar as tarefas para cada componente do curso. Estas listas de tarefas estão localizadas sob a aba **Professor Mediador** > *link* **Gerenciar Curso**. Para sua conveniência, as listas de tarefas também estão disponíveis como arquivos para *download* na **Seção 7: Acessando os Recursos de Mediação**.

## **Seção 1: Recrutando Professores Participantes Visão Geral**

## Espaço do Professor Mediador

Como um Professor Multiplicador (PM) para o Curso Essencial *On-line*, é necessário que você:

- Participe totalmente do curso de formação de Professor Multiplicador e esteja preparado para apresentar o Curso Essencial *On-line* aos Professores Participantes como se havia previsto.
- Analise o documento **Ações do [Professor Multiplicador](http://download.intel.com/education/common/br/resources/EO/%20facilitation_resources/MT_Milestones.doc)** (DOC; 1 página) para acompanhar o seu progresso.
- Recrute Professores Participantes, de acordo com as orientações.
- Forme pelo menos 20 Professores Participantes.
- Ministre todos os oito módulos em no mínimo sete semanas.

Devido ao fato de você estar certificado para conduzir o Curso Essencial em ambos os formatos - totalmente presencial ou híbrido (parte presencial e parte on-line) — você pode querer rever as diferenças entre os dois formatos de curso e confirmar qual é o melhor para a sua situação. Ambos os cursos apresentam os mesmos resultados, apenas os métodos de condução são diferentes. Revise o **Guia [de Decisão](http://download.intel.com/education/common/br/resources/EO/facilitation_resources/decision_guide.pdf)** (PDF; 3 páginas) para auxiliá-lo em sua decisão. Reveja, também, a planilha **[Curso Presencial](http://download.intel.com/education/common/br/resources/EO/facilitation_resources/F2F_vs_Online_Course.xls) x Curso** *On-line* (xls; 1 página) planilha para entender as diferenças específicas entre o Curso Essencial On-line (parte presencial e parte online) e o Curso Essencial v.10 (totalmente presencial).

- Se você escolher o formato presencial, envie um e-mail para <mailto:mintel.educacao@fundacaobradesco.org.br> e solicite um único Manual do Professor Multiplicador, imprima os materiais e instruções de conta extranet para configurar seu curso.
- Se você escolher o curso híbrido (parte presencial e parte on-line), continue a seguir.

Esta seção fornece estratégias e recursos práticos que você pode usar para recrutar Professores Participantes com sucesso, além de atender aos requerimentos do curso:

**Parte 1: Analisando as Orientações de Recrutamento:** fornece as orientações de recrutamento dos Professores Participantes.

**Parte 2: Considerando as Estratégias de Recrutamento:** descreve um processo de recrutamento de Professores Participantes e várias estratégias de apoio.

#### **Seção 1: Recrutando Professores Participantes**

Parte 1: Analisando as Orientações de Recrutamento

#### **Os Professores Participantes devem:**

- Ser professores em serviço do Ensino Fundamental e/ou Médio de uma Secretaria de Estado ou Município ou de uma Instituição parceira.
- Possuir habilidades computacionais de nível intermediário. Os professores devem ser capazes de:
	- o Formatar e editar textos.
	- o Copiar, cortar e colar textos e gráficos.
	- o Salvar documentos.
	- o Usar *e-mail*.
	- o Navegar e realizar uma pesquisa na *Internet*.
	- o Utilizar várias telas ao mesmo tempo.
	- o Fazer *upload* de arquivos ou arquivos compactados.

**Nota:** Os professores que não possuírem tais habilidades anteriormente ao Curso Essencial *On-line* do Programa Intel ® Educar, devem completar com sucesso aulas ou oficinas de pré-formação. As oficinas de pré-formação não são oferecidas pelo Programa Intel Educar.

#### **Os benefícios ao Professor Participante incluem:**

- Formação gratuita baseada nos parâmetros curriculares.
- Criação de um *Portfólio* de Unidade que integra a tecnologia ao currículo do professor.
- Pontuação garantida pelo Ministério de Educação.

Guia do Professor Mediador **Seção 1: Recrutando Professores Participantes** Parte 2: Considerando Estratégias de Recrutamento

## Espaço do Professor Mediador

Os professores têm agendas muito cheias ou ocupadas e frequentemente têm acesso a uma gama de oportunidades de desenvolvimento profissional. Para convencer os professores a participar de seu curso, você precisa mostrar-lhes que será uma experiência válida que aprimorará seu ensino e melhorará o aprendizado dos alunos. Poderá, também, precisar convencer os gestores da escola, do valor do curso. Nesta atividade, você analisará estratégias para auxiliá-lo a recrutar Professores Participantes.

#### **Analise e selecione estratégias da seguinte lista para apoiar seu processo de recrutamento:**

- Veja no calendário escolar e solicite oportunidades para se dirigir aos professores durante as reuniões do corpo docente e sessões em serviço. Em suas apresentações e discussões, inclua depoimentos de professores e pesquisas sobre a integração da tecnologia e desenvolvimento profissional sustentado do professor.
	- Analise a **[Visão Geral do Curso Essencial On-line do Programa](http://download.intel.com/education/common/br/resources/eo/resources/about_this_course/EO_P2_Course_Overview.doc)  [Intel Educar](http://download.intel.com/education/common/br/resources/eo/resources/about_this_course/EO_P2_Course_Overview.doc)** (DOC; 3 páginas). Considere a possibilidade de imprimi-lo e distribuí-lo como um folheto em suas apresentações.
	- Analise a **[Apresentação da Visão Geral do Curso](http://download.intel.com/education/common/br/resources/EO/facilitation_resources/Course_Overview.ppt)** (PPT; 12 slides).
	- Identifique as informações que você possa querer acrescentar a estes recursos de visualização do curso.
	- Veja se você obtém permissão para conduzir uma parte ou todo seu curso durante as horas de desenvolvimento profissional.
	- Crie cartazes e/ou panfletos com os detalhes do curso necessários e distribua-os aos integrantes da escola. Publique folhetos em lugares estratégicos, incluindo sala de professores, secretarias das escolas e distritos, caixas de correio dos professores da escola, laboratórios de informática, salas de aula, corredores, pátios de intervalo e centros da comunidade local.
	- Determine quaisquer iniciativas curriculares ou de âmbito tecnológico existentes nas escolas locais e demonstre as conexões entre elas e o Curso Essencial *On-line*. Esclareça como o Curso Essencial *On-line* pode ampliar ou dar suporte às iniciativas existentes.

#### Guia do Professor Mediador **Seção 2: Preparando-se para o Curso** Visão Geral

## Espaço do Professor Mediador

São necessárias preparações avançadas para garantir um início sem problemas para o seu curso. Esta seção proporciona instruções detalhadas para preparar tanto o ambiente físico quanto o ambiente on-line para o curso. Você também deve começar a preparar seus participantes de modo que eles possam aproveitar ao máximo a parte presencial do curso.

**Parte 1: Preparando o Ambiente** especifica as tarefas para estabelecer um laboratório de informática adequado para a parte presencial do curso, arrumar materiais, registrar participantes e determinar os dias e horários para o curso. Você também pode modificar e enviar dois e-mails de apresentação existentes (uma carta de apresentação e informações sobre a inscrição no curso).

**Parte 2: Configurando as Ferramentas Web 2.0** detalha as instruções para configurar o *Wiki* do Curso, b*log*, sites on-line de links Favoritos/marcadores sociais (tagging/bookmarking) e *Websites* colaborativos *on-line*.

Guia do Professor Mediador **Seção 2: Preparando-se para o Curso** Parte 1: Preparando o Ambiente

## Espaço do Professor Mediador

Nesta atividade, você dedica algum tempo para se preparar para o Módulo de Orientação e parte presencial de seu curso. Comunicar as informações necessárias gera expectativas e cria uma atmosfera de comunidade.

Analisar a lista de tarefas **Preparar-se para o Curso.** Esta lista contém as tarefas para ajudá-lo a preparar-se para ministrar o seu curso. Para sua comodidade, todas as **[Listas de Tarefas](http://download.intel.com/education/common/br/resources/EO/facilitation_resources/task_list.xls)** (xls; 11 planilhas) estão disponíveis para download no **Guia do Professor Mediador** > **Seção 7: Acessando os Recursos de Mediação**.

Dois *e-mails* importantes são enviados antes do curso:

1. **Introdução do Curso Essencial** *On-line* **do Programa Intel® Educar pelo Professor Mediador.**

Duas semanas antes do curso, prepare um e-mail inicial para os Professores Participantes para lhes dar boas-vindas e apresentar-lhes o curso. Isto estabelece a sintonia com as expectativas para um desenvolvimento profissional colaborativo.

- 2. **Acessando o Curso Essencial On-line do Programa Intel® Educar e Concluindo o Módulo de Orientação.** Uma semana antes da parte presencial, envie um e-mail com as informações de *login* para o curso, de modo que os participantes possam completar o Módulo de Orientação.
- 3. **(Opcional) Acessando o Curso Essencial** *On-line* **do Programa Intel® Educar e Completando o Módulo de Orientação.** Dois dias antes da parte presencial do curso (ou qualquer que seja o cronograma que você determinou), envie um e-mail para lembrar e encorajar os participantes a concluírem o Módulo de Orientação.

Analise o modelo *E-mails* **[de Introdução](http://download.intel.com/education/common/br/resources/EO/facilitation_resources/Introductory_E-mails.doc)** (DOC; 4 páginas). Todos os modelos de emails estão disponíveis para *download* no **Guia do Professor Mediador > Seção 7: Acessando os Recursos de Mediação**.

Modifique as apresentações para seu próprio uso. Considere se você quer incluir algum dos itens a seguir:

- Uma apresentação sua, incluindo sua formação e experiência, sua motivação para atuar como mediador deste curso e um depoimento ou história pessoal para ajudá-lo a criar uma ligação com os participantes.
- Detalhes sobre como selecionar uma ideia de unidade adequada para ser usada no curso. Explique que desenvolver uma nova unidade para este curso é mais trabalhoso do que trazer uma unidade que já tenha sido aplicada, mas que não inclui ainda a integração com a tecnologia. Observar que o papel que a tecnologia desempenha em uma unidade

torna-se mais claro quando há uma base de comparação. A unidade também deve levar em consideração objetivos e padrões de aprendizagem criteriosos.

#### **Seção 2: Preparando-se para o Curso**

Parte 2: Configurando as Ferramentas Web 2.0

## Espaço do Professor Mediador

Nesta seção, você faz uma revisão das ferramentas Web 2.0 usadas em seu curso e as instruções para configurar seus sites on-line de links favoritos e marcadores sociais (tag/bookmarking), blog e *websites* colaborativos *on-line*. Leia as instruções para configurar seus sites Web 2.0 e então crie-os para o seu curso:

- Criar um *Blog*.
- Analisar o *Wiki* do Curso.
- Criar uma Planilha *On-line.*
- Selecionar um Site de Links Favoritos e Marcadores Sociais (Tag/Bookmark).

**Nota:** Você precisará dos endereços de e-mail dos participantes para registrá-los nos sites mencionados acima. Sempre que for possível, utilize os endereços de e-mail pessoais e do Gmail (se não possuir Gmail deverá abrir uma conta e enviar ao Professor Mediador) dos participantes para poder registrá-los nos sites mencionados.

## Guia do Professor Mediador **Seção2: Preparando-se para o Curso**

Como criar um *Blog*

Você pode querer identificar e familiarizar-se com um ou dois sites de criar blog antes de ministrar o curso aos seus participantes. Durante o Módulo de Orientação, os participantes precisarão se inscrever no site de blogs escolhido:

- 1. Analisar e escolher um *web site* para seus participantes usarem. http://blogger.globo.com/index.jsp\* é o site recomendado para os cursos devido à sua organização inerente como se fosse uma comunidade. Você pode escolher outro site a partir da lista apresentada em **Web [Sites de Blog](http://download.intel.com/education/common/br/resources/eo/resources/resources.htm#Blog)** na aba **Recursos** > link **Colaboração** ou, se uma secretaria ou instituição parceira tem seu próprio site de blog, você deveria usá-lo, se possível.
- 2. Registre-se e pratique realizar as seguintes tarefas no site de criação de blog, de modo que você possa demonstrar esses procedimentos ao conduzir o Módulo 1: Ensinando por meio de Projetos:
	- Registre-se para uma conta.
	- Crie um espaço de blog chamado de *Blog do Curso*.
	- Desenvolva o conteúdo da página inicial e as funcionalidades do blog. Use o exemplo de texto do documento **[Proposições](http://download.intel.com/education/common/br/resources/EO/facilitation_resources/blog_prompts.doc) de Blog** (DOC: 4 páginas).
	- Analise as configurações administrativas (determine seu blog como privado e apenas para membros convidados).
	- Modifique o texto.
	- Insira uma figura.
	- Mude o tema da página (se aplicável).
	- Inclua comentários como entrada.

**Nota:** Consulte o **[Tutorial de Criação de Blog do Professor Mediador](http://download.intel.com/education/common/br/resources/EO/facilitation_resources/facilitator_blogging_tutorial.doc)** (DOC; 11 páginas) para obter informações sobre como configurar um blog para seu curso. Estas instruções se aplicam ao site de blog http://blogger.globo.com/index.jsp \* mas podem servir como referência para outros sites de blog.

3. Grave o endereço do site (URL), *login* e senha do *site* de *blog* em um novo documento intitulado **[Informações](http://download.intel.com/education/Common/br/Resources/EO/Resources/About_This_Course/Login_Information.doc) de Login** (DOC: 2 páginas) e acrescente o link para a seção **Meus Links** em sua aba **Página Inicial**.

## Guia do Professor Facilitador **Seção 2: Preparando-se para o Curso**

Analisando o *Wiki* do Curso

O Curso Essencial *On-line* usa um *Wiki* site interno para as discussões de Práticas Pedagógicas.

O *Wiki* do curso é pré-carregado com informações e instruções para completar cada uma das atividades. Cada página do *Wiki* de Práticas Pedagógicas inclui uma tabela com várias linhas para respostas de participantes. Antes de cada atividade, crie linhas adicionais em cada tabela para acomodar o número de participantes de seu curso. Sugerimos transcrever esta informação para um *Wiki* externo.

Para obter maiores informações sobre como usar o *Wiki* do curso, analise a página de Ajuda do *Wiki* dentro da aba *Wiki* do Curso. Além disso, assista a demonstração animada **[Usando as Funcionalidades](http://download.intel.com/education/common/br/resources/EO/facilitation_resources/demos/Wiki_Admin_Features/Wiki_Admin_Features.htm) Administrativas do** *Wiki*.

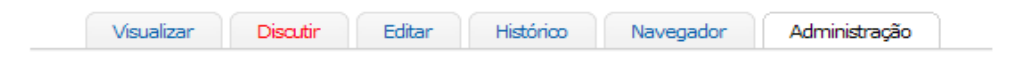

## Administração: Página Inicial do Wiki

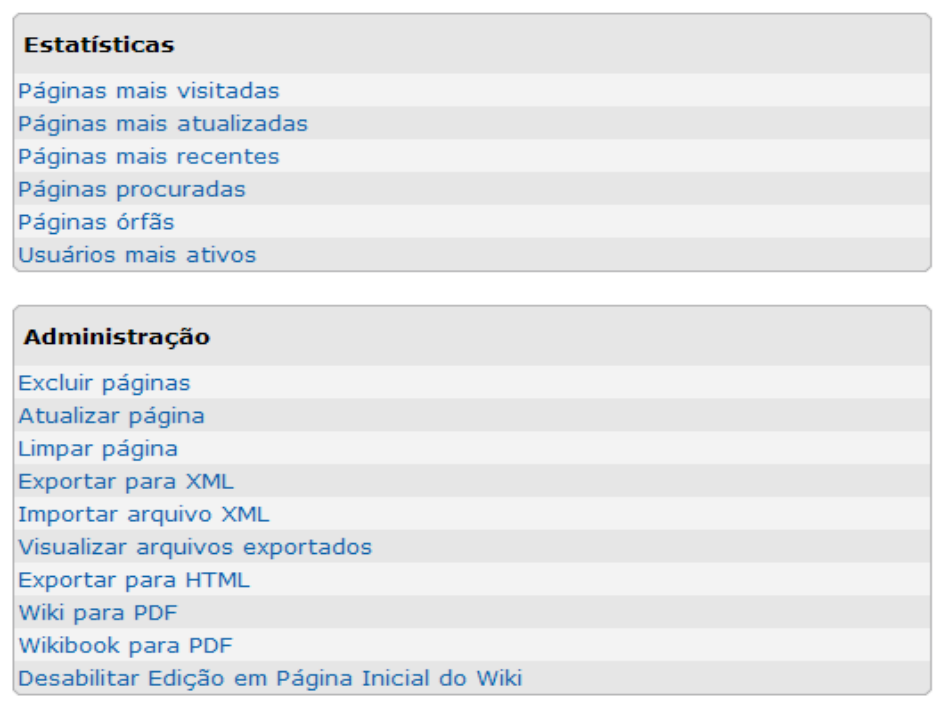

## Guia do Professor Mediador **Seção 2: Preparando-se para o Curso**

Como Criar uma Planilha Colaborativa *On-line*

Nos Módulos 2 e 3, os participantes editam uma planilha on-line para ganhar experiência em trabalhar com um *website* colaborativo on-line. Você precisará ter esta planilha colaborativa on-line configurada e os participantes identificados, antes de conduzir as atividades. Use as seguintes instruções:

- 1. Estude **[Aprendizagem Colaborativa Baseada na Internet](http://download.intel.com/education/Common/br/Resources/EO/Resources/resources.htm#Collab_Web)** na aba **Recursos** > link **Colaboração**.
- 2. Inscreva-se no site [http://docs.google.com.](http://docs.google.com/)
- 3. Grave o endereço do site (URL), *login* e senha do *Website* colaborativo no novo documento Informações de *Login* e acrescente o *link* para a seção **Meus Links** em sua aba **Página Inicial**.
- 4. Crie uma planilha separada para cada atividade do módulo tanto diretamente no ambiente on-line quanto usando o exemplo de planilhas abaixo, e carregando-as para o *website* colaborativo *on-line*. **Nota:** Em alguns *Websites* colaborativos, você pode acessar ou inserir elementos especiais, tais como tabelas de uma aba separada ou *link* na janela de edição principal.
	- **a. Módulo 2, Atividade 2, Etapa 1: Prática de Questões Estruturais de Currículo(QEC)**

Use o **Modelo de [Prática de Questões Estruturais de Currículo](http://download.intel.com/education/common/br/resources/EO/facilitation_resources/CFQ_Practice_Template.xls)** (XLS: 1 página) como um guia.

- **b. Módulo 3, Atividade 6, Etapa 2: Usando as Ferramentas Web 2.0**  Use a **[Planilha Usando](http://download.intel.com/education/common/br/resources/EO/facilitation_resources/Using_The_Web_2.0_Spreadsheet.xls) Web 2.0** (XLS: 2 páginas) como um guia. Redimensione as colunas conforme necessário.
	- Se você quiser agrupar os participantes por suas séries, crie três planilhas:
		- a. Renomeie a primeira planilha *Ensino Fundamental (1<sup>o</sup> ao 6 o anos)*
		- b. Crie uma segunda planilha e nomeie-a *Ensino Fundamental (7 o ao 9 o anos).*
		- c. Crie uma terceira planilha e nomeie-a *Ensino Médio*.
		- d. Copie as tabelas de cada planilha de exemplo e cole-as na planilha de Ensino Fundamental (1º. ao 6º. Anos). Repita para as planilhas de Ensino Fundamental (7º. a 9º. Anos) e Ensino Médio.
		- e. Ajuste o tamanho das colunas caso seja necessário.
		- f. No começo da atividade, faça com que os participantes identifiquem as séries com as quais trabalham. Atribua uma planilha específica e uma linha para cada participante. Isto reduzirá a possibilidade dos participantes sobrescreverem conteúdos ao editarem a planilha simultaneamente.
	- Se você não estiver planejando criar planilhas por séries, você pode querer inserir os nomes de todos os participantes em uma planilha para

identificar a linha para suas informações. A alternativa é atribuir uma linha específica para cada participante.

**Nota:** Se você optar por inserir os nomes de todos os seus participantes, você precisará retornar à planilha depois de ter identificado seus participantes.

#### Guia do Professor Mediador **Seção 2: Preparando-se para o Curso Como Selecionar Sites de Links Favoritos e Marcadores Sociais**

Você precisará ter identificado um site de Link favoritos e marcadores sociais antes de conduzir o Módulo 1: Ensinando por meio de Projetos para seus participantes. Use as seguintes instruções para identificar o site de etiquetar/marcar que seus participantes usarão:

1. Analise e escolha um *Website* para seus participantes usarem nos *[Sites](http://download.intel.com/education/common/en/resources/eo/resources/resources.htm#TagandBook)* **de**  *Links* **[Favoritos e Marcadores Sociais](http://download.intel.com/education/common/en/resources/eo/resources/resources.htm#TagandBook)** na aba **Recursos** > *link* **Colaboração**.

**Nota:** [Diigo\\*](http://www.diigo.com/) é um site recomendado devido ao seu conjunto de funcionalidades; contudo, você pode escolher qualquer dos sites fornecidos na lista ou algum de sua própria escolha.

- 2. Verifique o laboratório onde seu curso acontecerá e certifique-se de que você pode acessar o site e usar suas funcionalidades de marcação.
- 3. Se você escolher o mesmo site de etiquetar/marcar que está usando em seu curso de candidato a PM, siga para a etapa 5 a menos que você queira alguma prática adicional na criação e uso de marcar/etiquetar.
- 4. Se você escolher um novo site, registre-se e pratique no seu uso de modo que você possa demonstrar como fazer marcações e etiquetar em Web sites durante o Módulo 1: Ensinando por meio de Projetos.
	- a. Registre-se para uma conta.

**Nota:** Observe se você tem que ativar a conta respondendo um e-mail. Se você tiver, prepare-se para ajudar os participantes a se registrarem com uma conta durante a atividade.

- b. Reveja os recursos de ‗como fazer' sobre *Websites* de *Links* Favoritos e Marcadores Sociais.
- c. Marque ou etiquete o *Website [Criando Projetos](http://educate.intel.com/br/ProjectDesign/Design/)* sobre aprendizagem baseada em projetos.
- d. Use as funcionalidades adicionais, como destaque, lembretes, classificar em nuvens, e assim por diante.
- e. Acesse e classifique seus favoritos de várias maneiras.
- f. Compartilhe seus favoritos com alguém.
- 5. Grave o endereço do *Site* (URL), *login*, e senha do site de marcação no novo documento Informações de Login e adicione o link na seção **Meus Links** em sua aba **Página Inicial**.

### **Seção 3: Usando os Recursos de Gerenciamento** *On-line* **Visão Geral**

Esta seção é seu manual de ajuda técnico para os recursos de gerenciamento on-line encontrados sob a aba **Professor Mediador**, incluindo instruções para:

- Usar as ferramentas de comunicação para publicar avisos, enviar mensagens e cumprir suas horas de atendimento nos chats.
- Analisar questionários de pesquisa, convidar/excluir participantes, configurar sua agenda, preparar os módulos e certificar participantes.
- Ajudar os participantes a configurar e usar a aba **Compartilhar** para as discussões durante as Atividades em Dupla e as atividades de Demonstração do Portfólio.
- Conduzir discussões informais no Espaço do Professor

**Nota:** As discussões de **Práticas Pedagógicas** conduzidas no *Wiki* do curso têm proposições e instruções pré-preenchidas. Outras discussões atribuídas são conduzidas no blog do curso (veja a seção **Criar um Blog** deste Guia).

Esta seção inclui informação para os seguintes recursos sob a aba **Professor Mediador**:

- **Gerenciar Curso**
- **Inserir Avisos**
- **Convidar/Excluir Participantes**
- **Configurar Agenda**
- **Configurar** *Chat*
- **Mostrar/Ocultar Módulos**
- **Criar uma Discussão**
- **Analisar Questionários de Pesquisa**
- **Certificar Participantes**
- **Visualizar o Acesso dos Participantes**

#### Guia do Professor Mediador **Seção 3: Usando os Recursos de Gerenciamento On-line Parte 1: Gerenciar Curso**

Cada módulo no curso tem uma **Lista de Tarefas** que o ajudarão a se preparar para mediá-lo. Você já analisou a lista de tarefas **Preparar-se para o Curso**. Agora, use algum tempo analisando as listas de tarefas para cada um dos módulos.

- 1. Clique na aba **Professor Mediador**.
- 2. Clique na aba **Professor Mediador > Gerenciar Curso**. Observe que todas as **Listas de Tarefas** para seu curso estão relacionadas no painel de navegação à esquerda (ver abaixo).

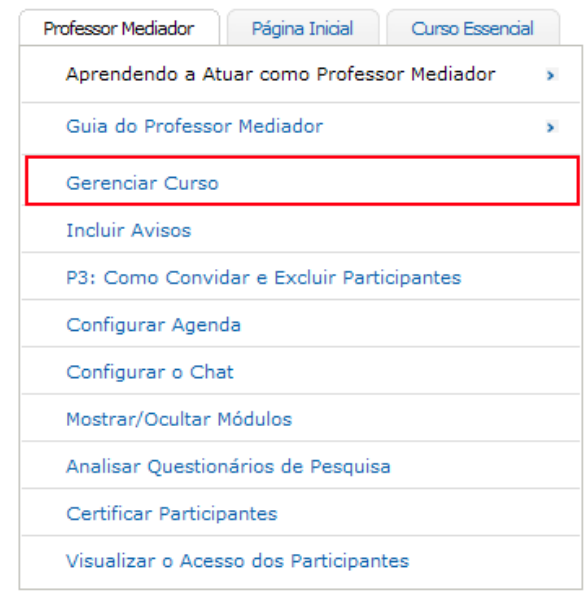

3. Clique na **Lista de Tarefas** da seção que você quer gerenciar. [inserir imagem: manage\_tasklist.gif]

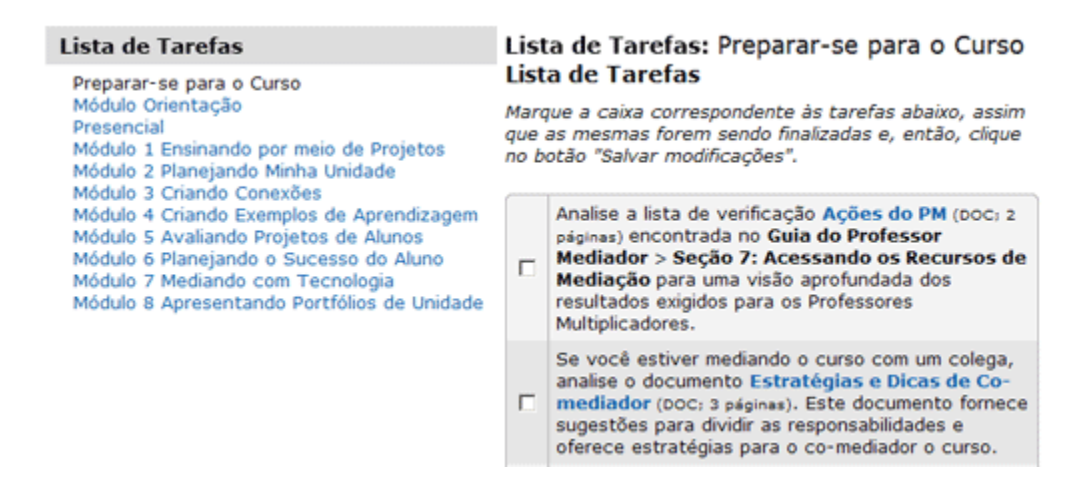

4. Analise as tarefas listadas para cada seção. Verifique cada caixa quando a tarefa estiver concluída.

5. Se o nome de uma tarefa é mostrado como um hyperlink, clique no link para acessar o recurso de gerenciamento (como Incluir um Aviso) ou documento diretamente.

**Nota:** Nem todas as tarefas têm *hyperlinks*.

6. Clique em **Salvar**.

7. Todas as **[Listas de Tarefas](http://download.intel.com/education/common/br/resources/EO/facilitation_resources/task_list.xls)** (XlS: 11 tabelas) também estão disponíveis para download no **Guia do Professor Mediador** > **Seção 7: Acessando os Recursos de Mediação**.

#### Guia do Professor Mediador **Seção 3: Usando os Recursos de Gerenciamento On-line Parte 2: Como Incluir Avisos**

Os avisos aparecem na aba **Página Inicial**. Eles servem como um modo eficiente para se comunicar regularmente com os participantes do curso como um grupo. Os exemplos de avisos estão embutidos na **Lista de Tarefas** e podem ser modificados conforme necessário. Você deve sempre compor primeiro os avisos em um aplicativo de processamento de texto que tenha uma propriedade de verificação ortográfica para garantir que seus avisos não contenham erros. Este método também permite que você salve os avisos para referência e uso futuros. Os Avisos são primeiramente usados para dar boas-vindas aos participantes a novos módulos, fornecer lembretes da agenda do curso e ajudar a manter os participantes seguindo corretamente.

Clique em **Avisos Anteriores** para visualizar um registro de avisos prévios. O aviso mais recente aparece na aba **Página Inicial**.

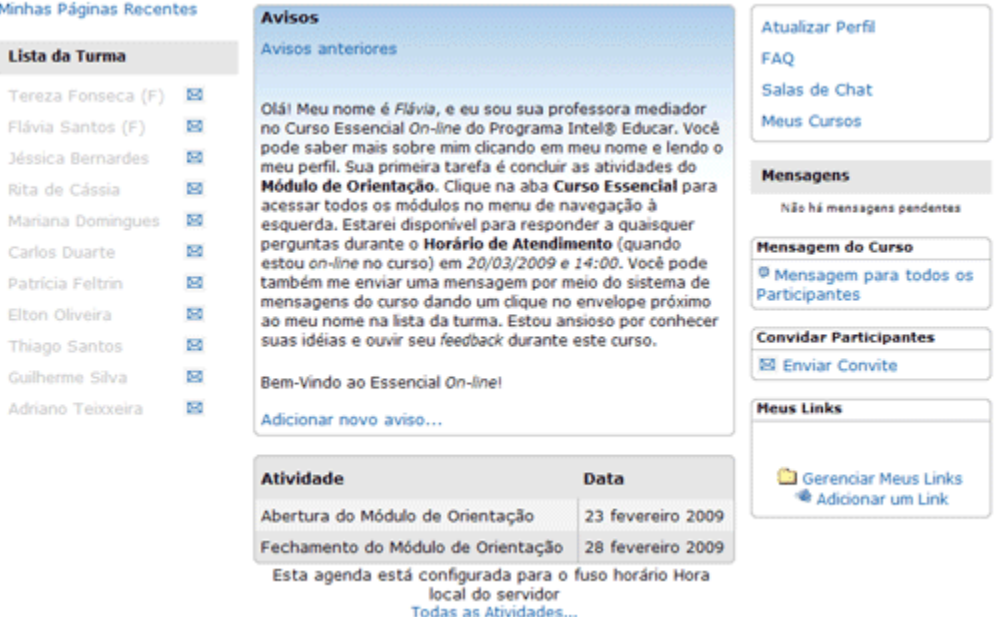

1. Para criar um aviso, clique na aba **Professor Mediador** e, então, escolha **Incluir Avisos**.

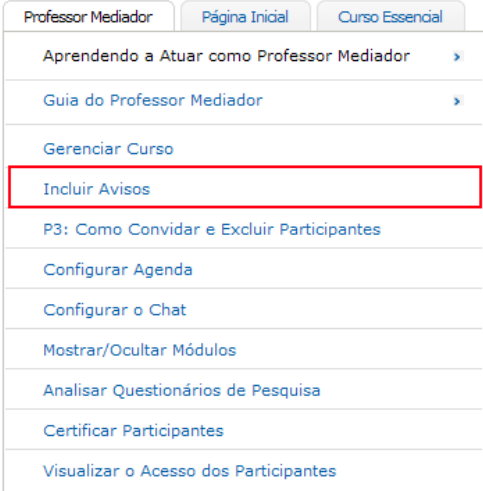

2. Clique em **Adicionar novo aviso**.

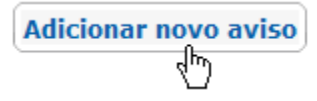

- 3. Dê um título a seu aviso no campo **Assunto**.
- 4. Digite seu aviso no campo **Mensagem.**

**Nota:** Para melhores resultados, formate todo texto na comunicação do curso usando a fonte Verdana, tamanho 10.

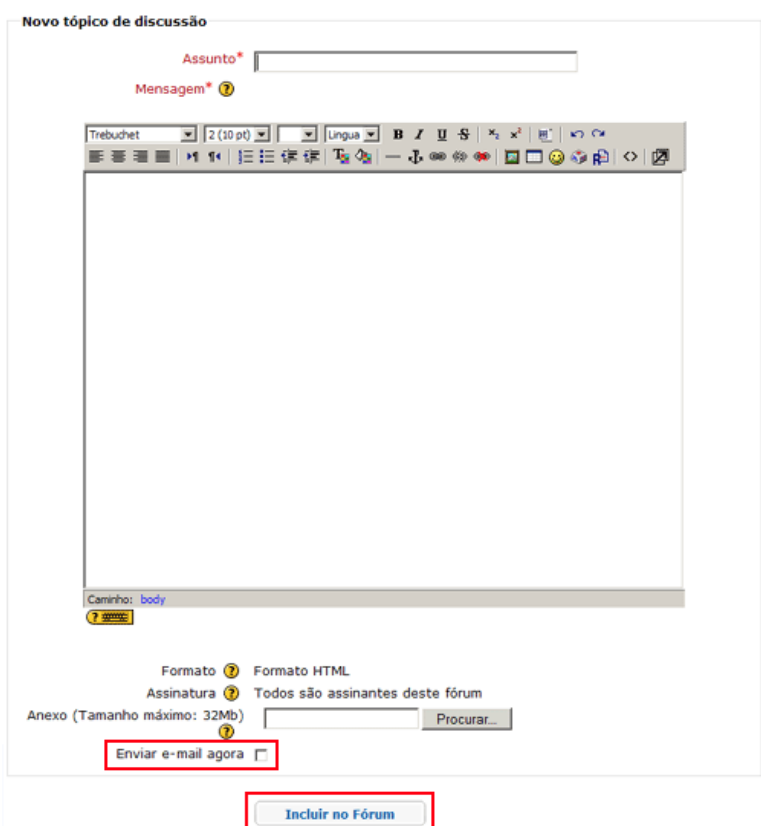

5. Para anexar um documento, clique em **Procurar**, localize o arquivo que você quer anexar e então clique em **OK**.

**Nota:** Você pode apenas anexar um arquivo por aviso. Se múltiplos arquivos forem necessários, comprima os arquivos em um único arquivo ZIP antes de anexar. As instruções para compactar arquivos podem ser encontradas no *Guia de Atividades Práticas em Tecnologia* Intel® Educação. ##Ambiente Operacional 2.6#OE\_2.6##: Para comprimir um arquivo ou pasta.

6. Selecione **Enviar e-mail agora**, se você quiser enviar um e-mail de novo aviso imediatamente para todos os participantes do curso. Se você não selecionar **Enviar e-mail agora**, o aviso automaticamente será enviado por e-mail a todos os participantes dentro de 36 horas se eles não tiverem entrado em seu curso.

**Nota:** Você tem uma hora para modificar um aviso depois de publicá-lo. Depois de uma hora, ele não pode ser editado. Para modificá-lo, você deve excluir o aviso e criar um novo.

7. Quando você terminar, clique em **Enviar mensagem ao Fórum**.

#### **Seção 3: Usando os Recursos de Gerenciamento On-line Parte 3: Como Convidar e Excluir Participantes**

Analise os dois conjuntos de instruções abaixo para aprender como **Convidar Participantes** ou **Excluir Participantes**.

#### **Convidar Participantes**

Use esta funcionalidade para convidar os participantes que não estavam inscritos no curso durante a configuração deste. Você pode convidar novos participantes para o curso na aba **Página Inicial**. Clique no *link* **Enviar Convites** para acessar este recurso.

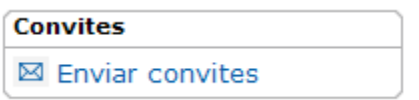

Você pode incluir um usuário por vez, ou carregar um arquivo CSV.

Para incluir um novo usuário por vez:

- 1. Obtenha os endereços de e-mail dos candidatos a participante.
- 2. Clique em **Enviar Convites** na aba **Página Inicial** do curso.
- 3. Inclua um endereço de e-mail por linha.
- 4. Quando você terminar de incluir os endereços de e-mail de novos participantes, clique em **Enviar Convites.**

#### Convite dos usuários

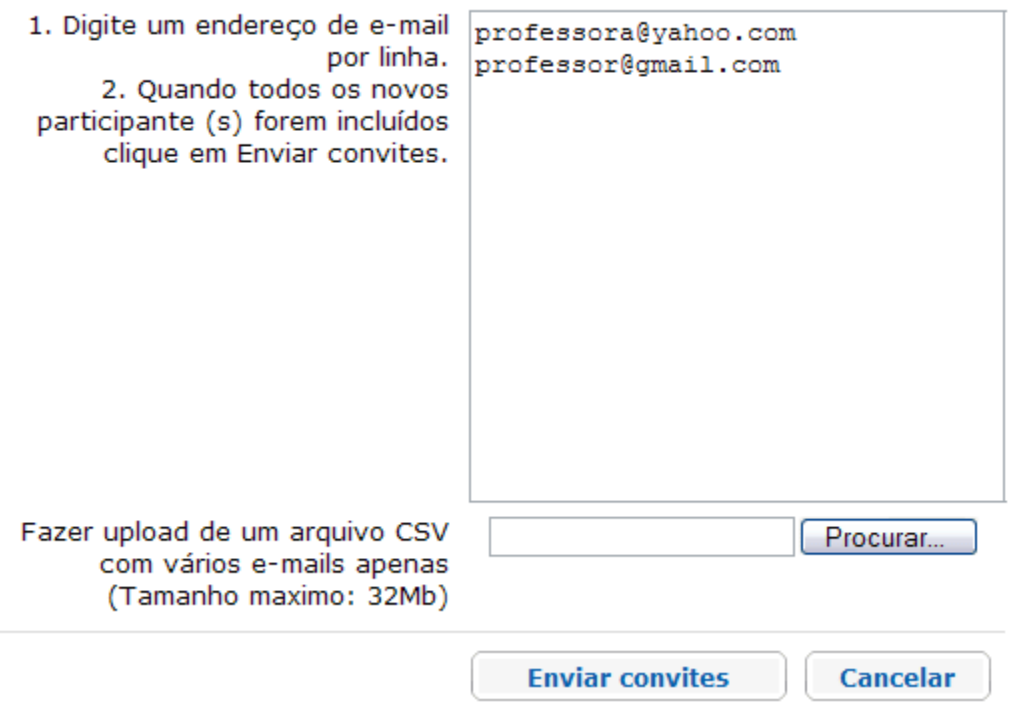

Para incluir múltiplos usuários novos de uma vez:

- 1. Obtenha os endereços de e-mail de novos participantes.
- 2. Inclua um endereço de e-mail por célula em uma planilha.
- 3. Salve como um arquivo CSV.
	- a. Para salvar um arquivo CSV, selecione **Arquivo**, então clique em **Salvar Como.**
	- b. No menu de rolagem **Tipo de Arquivo**, selecione **CSV**.
- 4. Clique em **Enviar Convites** na aba **Página Inicial** do curso.
- 5. Clique no botão **Procurar** e localize seu arquivo CSV.
- 6. Selecione seu arquivo CSV.
- 7. Clique em **Enviar Convites**.

Depois de enviar seus convites, uma janela de confirmação afirma que seus convites foram enviados. Clique em **Continuar** ou **Voltar para Página Inicial** para retornar à aba **Página Inicial** do curso.

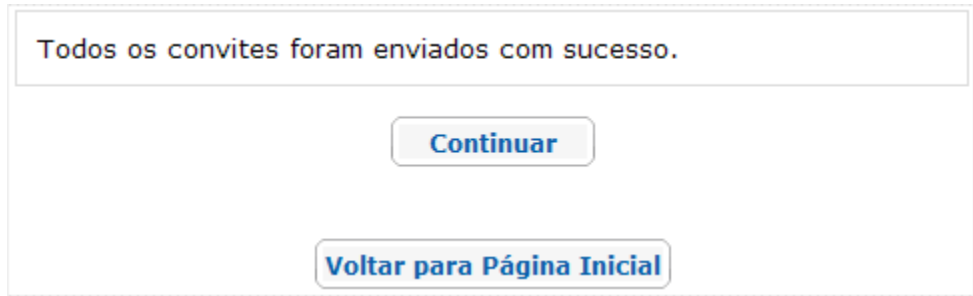

Os participantes receberão o convite a seguir. Eles precisam atender as instruções dadas no *e-mail* para se inscrever no curso.

Olá.

Você foi convidado a participar de um curso on-line chamado **Essencial On-line** 

Para aceitar este convite, por favor, clique no link abaixo:

http://teachonline.intel.com/br/enrol/invite/accept.php

Na maioria dos programa de e-mail, o endereco acima deve aparecer como um link azul no qual você pode apenas clicar. Se não funcionar, copie e cole o endereço na linha de endereço no topo da janela de seu navegador.

Você pode precisar criar uma nova conta no site. Se sim, por favor, use o endereço de e-mail para o qual este convite foi enviado.

Se você precisar de ajuda, por favor, entre em contato com o suporte, Nome do Mediador (endereço de e-mail do mediador)

O participante acessa o site e se inscreve para o curso.

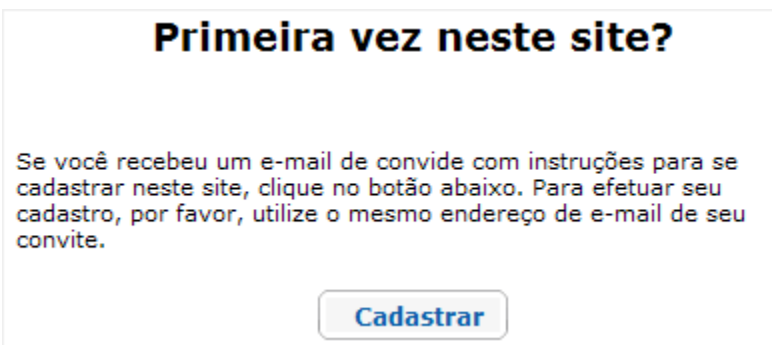

O participante preenche todos os campos para criar uma conta. É muito importante usar o e-mail em que recebeu o convite e não outra.

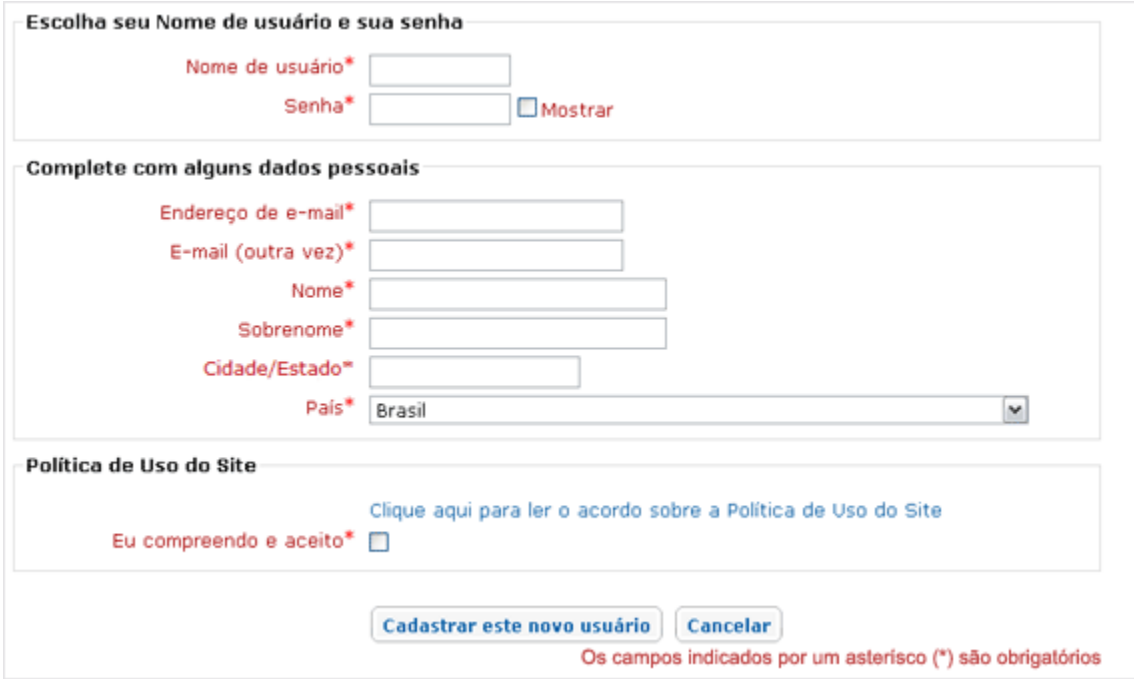

O participante recebe uma mensagem confirmando a inscrição.

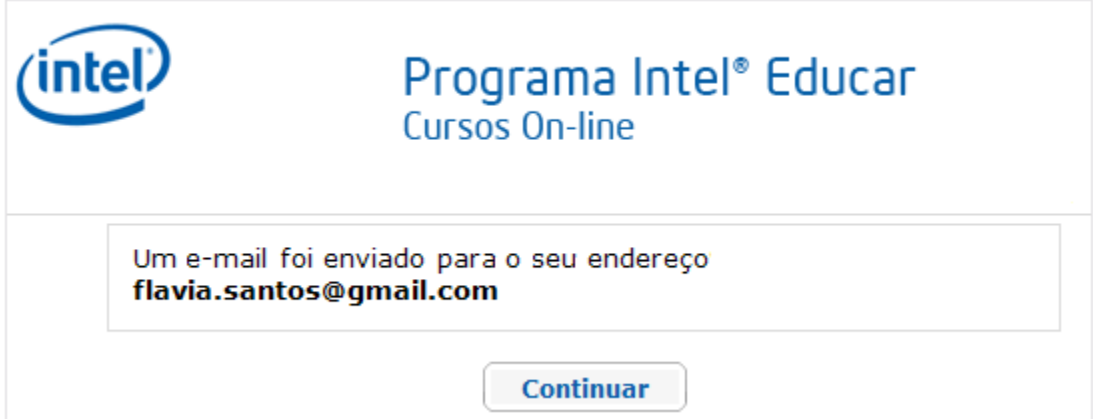

O participante deve clicar nos *links* de verificação na mensagem de e-mail antes de fazer o login. Uma vez verificado, o participante pode se matricular no curso.

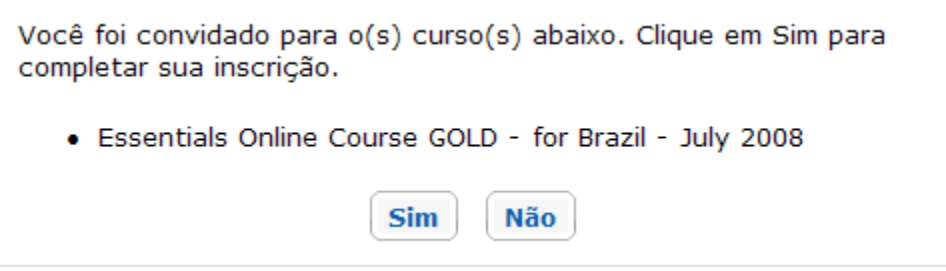

Depois de clicar em **Sim** para se matricular no curso, uma janela de confirmação aparece.

**Nota:** Como mediador, você recebe um e-mail quando um participante aceita o convite.

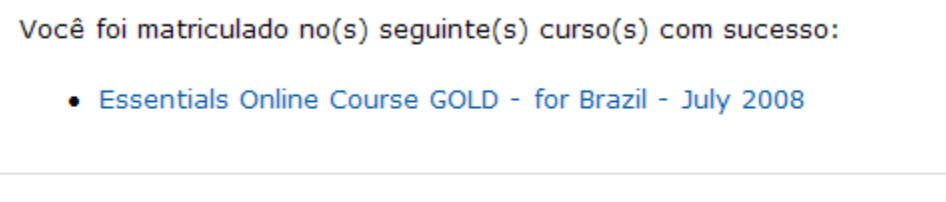

Continuar

Após receber a mensagem de confirmação, os participantes podem entrar no curso de duas maneiras. Eles podem clicar no nome do curso para ir direto a ele, ou então clicar em **Continuar** para ir à aba **Página Inicial**, que lista todos os cursos registrados. Uma vez que um participante entra em um curso, o nome do participante aparece na **Lista da Turma**.

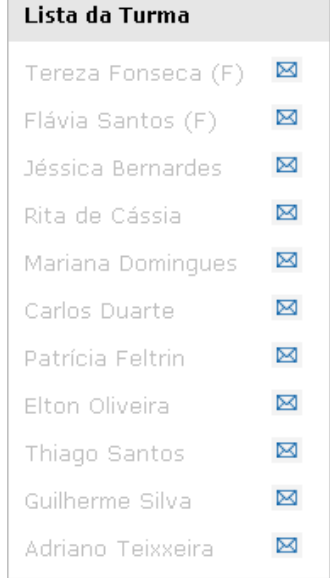

É atribuído ao participante um papel predefinido para o curso. Isto pode ser verificado ao clicar no nome do participante e verificar a função atribuída no perfil.

## **Flávia Santos**

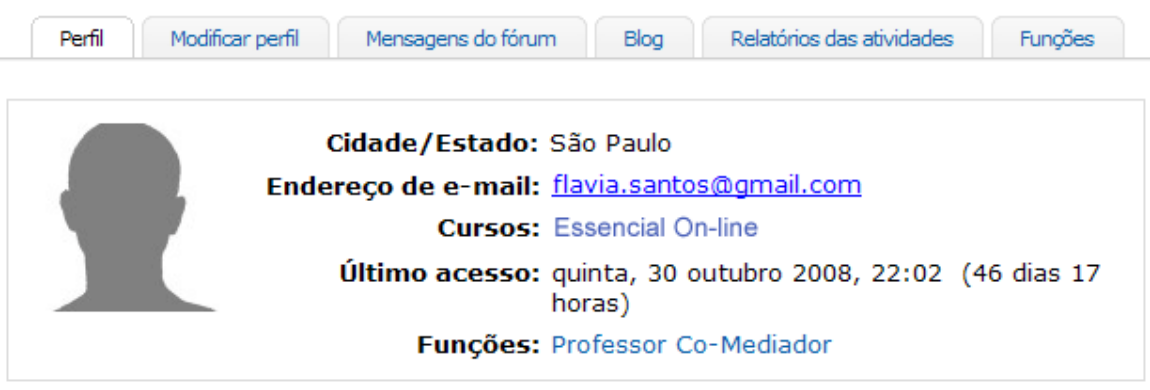

#### **Excluir Participantes**

Para excluir um participante, clique no nome do participante na **Lista da Turma** na aba **Página Inicial**.

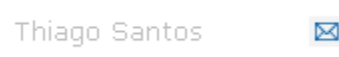

Clique no *link* **Cancelar inscrição em...** no final da página.

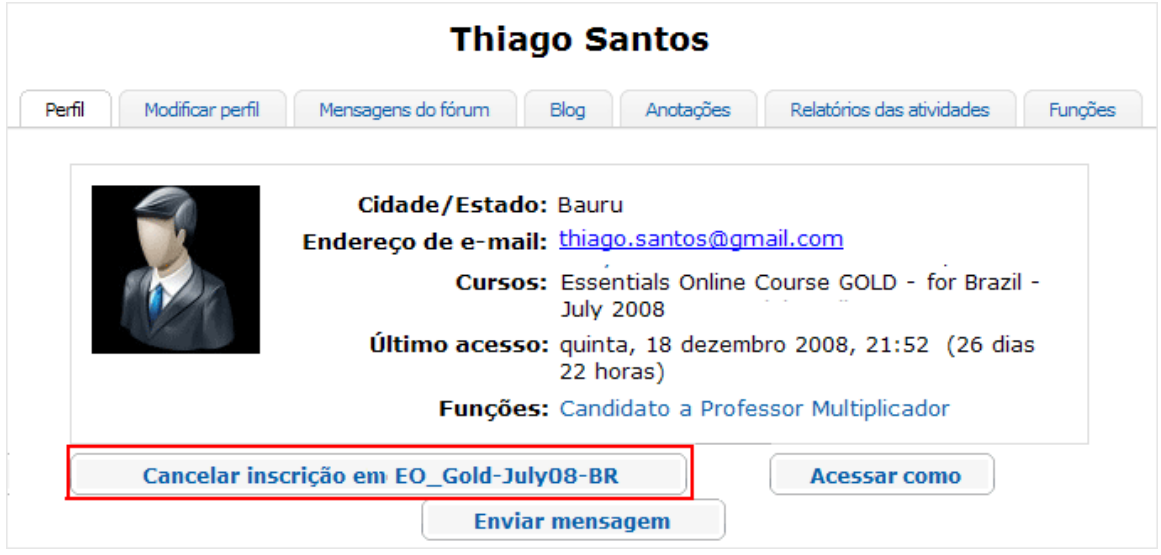

Uma nova janela aparece e pede que você verifique se quer excluir o participante. Uma vez que um participante é excluído, todos os dados associados a ele são apagados e não podem ser recuperados. Confirme a solicitação para excluir um participante somente se você estiver certo desta ação.

### **Seção 3: Usando os Recursos de Gerenciamento On-line Parte 4: Como usar o recurso Configurar Agenda**

A agenda do curso informa aos participantes quando os eventos e atividades chave ocorrem no curso, bem como quando atribuições ou publicações específicas são necessárias. A agenda do curso aparece na aba **Página Inicial**, logo abaixo dos **Avisos**. Se um participante entra no ambiente do curso no dia para o qual a atividade é devida, esta é destacada em negrito.

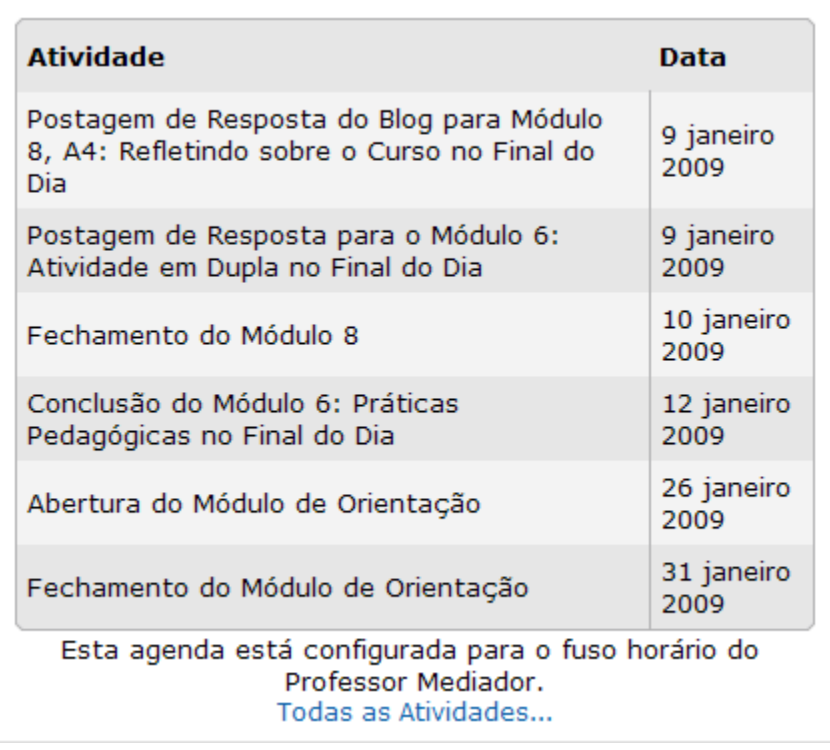

Antes de configurar a agenda do curso, analise as planilhas embutidas encontradas nos **[Exemplos de Agendas de Curso](http://download.intel.com/education/common/br/resources/EO/facilitation_resources/Sample_Course_Schedules.doc)** (doc; 1 página com 3 arquivos XLS embutidos). Escolha uma agenda e então determine as mudanças potenciais que você precisa fazer na agenda, como anotar feriados ou dias em que a escola fica fechada.

A funcionalidade **Configurar Agenda** pré-atribui aos inscritos todas as atividades solicitadas no curso e permite que você customize datas e atividades para seu curso. Visualize a demonstração **[Configurar Agenda](http://download.intel.com/education/common/br/resources/EO/facilitation_resources/demos/Set_Up_Schedule/Set_Up_Schedule.htm)**.

Para configurar a agenda do curso:

1. Clique na aba **Professor Mediador** e selecione **Configurar Agenda**.

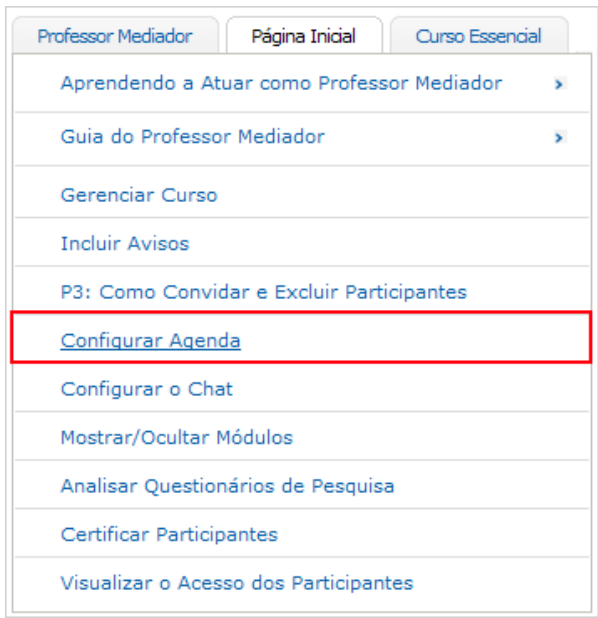

2. **Fuso-Horário**: No menu de rolagem, selecione o fuso-horário para seu curso.

Clique em **Configurar Fuso-horário** para atualizar a agenda para seu fusohorário.

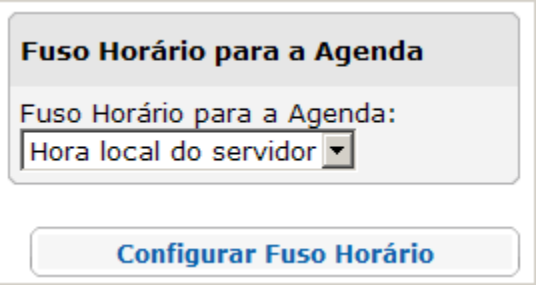

O fuso-horário que você escolhe aparece na aba **Página Inicial** de seu curso.

3. **Mudar Atividade**: Para mudar o nome de uma atividade ou excluir uma atividade, clique no botão **Editar**.

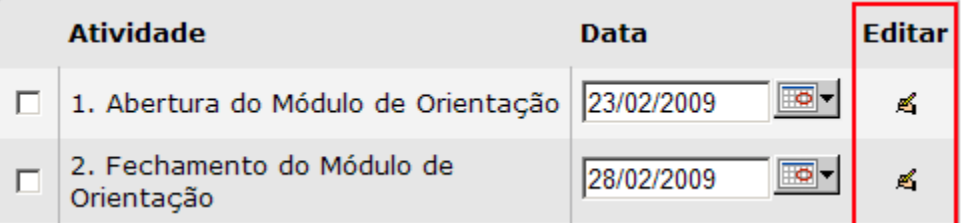

- a. Clique no ícone **Editar** para modificar o nome de uma atividade ou excluir a atividade.
- b. Quando terminar de modificar o nome ou excluir a atividade, clique em **Aplicar** no final da página para salvar as mudanças.
- 4. Use as Datas Sugeridas para atribuir datas automaticamente para cada atividade baseada na data de início do curso que você escolher.
	- a. Use o calendário à direita para selecionar uma data inicial para o começo de seu curso. Comece com o Dia 1 do Módulo de Orientação.
	- b. Clique em **Sugerir Datas.** As datas para cada atividade à esquerda serão automaticamente preenchidas baseadas no cronograma da planilha CSV da Agenda de Curso Recomendada, encontrada em **[Modelos de Agendas de Curso](http://download.intel.com/education/common/br/resources/EO/facilitation_resources/Sample_Course_Schedules.doc)** (DOC; 1 página com 3 arquivos XLS embutidos; 3 páginas).

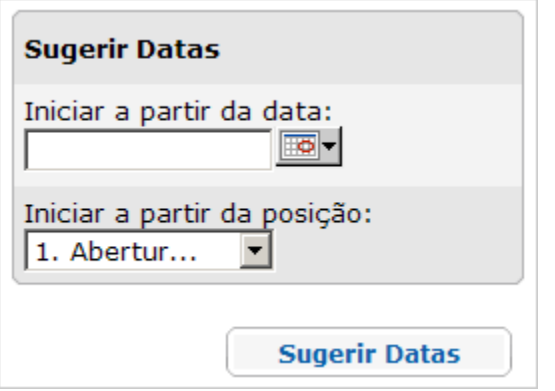

- c. Depois que as datas tiverem sido aplicadas, verifique se estas aparecem para as atividades corretas e na ordem certa.
- d. Determine quaisquer potenciais mudanças na agenda. Se você precisar mudar a data de uma atividade específica (como, por exemplo, para ajustar a um feriado vindouro), clique no calendário e escolha a nova data na qual você gostaria que a atividade começasse. Escolha o nome da atividade no menu de rolagem e então selecione **datas sugeridas**. Todas as outras datas após a atividade serão ajustadas para manter o cronograma adequado à agenda recomendada.

**Nota:** Você também pode mudar a data de apenas uma atividade clicando no calendário da agenda próximo à atividade.

- e. Quando estiver pronto e as datas tiverem sido verificadas, clique em **Aplicar**, e a agenda do curso será atualizada.
- 5. Use o botão Adicionar abaixo da agenda para acrescentar uma nova atividade, como horários de atendimento ou Enviar (*Upload*) uma nova agenda. Para adicionar uma nova atividade:
	- a. Clique em **Adicionar** no final da página **Configurar Agenda**.
	- b. Providencie um título para a atividade.
	- c. Determine uma data de início. Use o recurso calendário para assistência em selecionar datas.
	- d. Clique em **Aplicar** para adicionar a atividade. A nova data aparecerá na agenda do curso.

## Planejando a Agenda do Curso Inclua o Título da Atividade e a Data de Início nos campos abaixo. Clique em Enviar para salvar as modificações. A. Título da Atividade: ত-Data de Início:

- 6. Para especificar as datas customizadas e o horário de todas as atividades, exclua todas as atividades predeterminadas e, então, carregue seu arquivo CSV customizado:
	- a. Clique em **Selecionar tudo** no final da página **Configurar Agenda**.
	- b. Clique em **Excluir selecionados**.

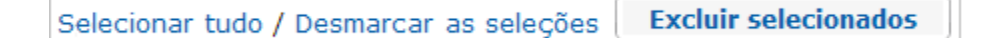

- c. Clique em **Adicionar** no final da página.
- d. Use o botão **Procurar** para localizar um arquivo CSV previamente criado.

Você pode encontrar um arquivo CSV para a Agenda de Curso Recomendada nos **[Modelos de Agendas de Curso](http://download.intel.com/education/common/br/resources/EO/facilitation_resources/sample_course_schedules.doc)** (DOC; 1 página com 3 arquivos XLS embutidos). Use o modelo CSV para modificar as múltiplas datas ou criar seu próprio CSV desde o princípio.

**Nota:** Você deve usar os mesmos cabeçalhos das colunas encontrados no modelo CSV se você criar seu próprio arquivo CSV.

- e. Selecione o arquivo.
- f. Clique em Aplicar no final da página para salvar as mudanças. As novas datas aparecerão na agenda do curso.

Pratique implementar algumas datas na **Agenda de Curso** pré-carregada.

#### Guia do Professor Mediador **Seção 3: Usando os Recursos de Gerenciamento On-line Parte 5: Como configurar o Chat**

A funcionalidade *Chat* é para os mediadores cumprirem as horas de atendimento, onde múltiplos participantes podem se envolver em uma discussão sincronizada. Como professor mediador, você precisa publicar o horário de atendimento do *Chat*, incluindo a data e a hora, bem como informar os participantes através dos avisos ou mensagens do curso.

O recurso Chat está sempre disponível. Para acessá-lo, clique na aba **Página Inicial** do curso e selecione **Salas de Chat**. Cinco salas de Chat estão disponíveis. A primeira é dedicada às horas de atendimento do mediador, e as quatro salas restantes são para uso do participante. Adicione o tópico e selecione o botão **Incluir**.

Um participante pode se juntar a um bate-papo simplesmente entrando em uma sessão de Chat.

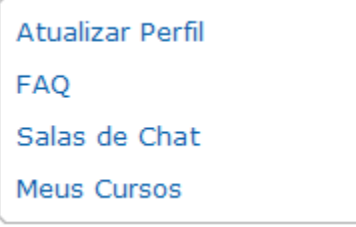

Uma vez anunciado, o professor mediador deve manter o Chat aberto conforme publicado para os participantes, mesmo se nenhum participante estiver incluído na sala. Alguns participantes podem se juntar mais tarde.

#### Guia do Professor Mediador **Seção 3: Usando os Recursos de Gerenciamento** *On-line* **Parte 6: Como Mostrar e Ocultar Módulos**

Para manter os participantes juntos durante o curso, apenas os módulos em desenvolvimento ou finalizados devem estar abertos em um determinado momento. As discussões e atividades estão centradas no fato de que os participantes colaborarão e que eles processam a informação de cada módulo juntos.

Durante o Módulo de Orientação, o professor mediador abre todos os módulos de modo que os participantes possam visualizar sobre o que é o curso. Depois do Módulo de Orientação, o mediador deve fechar todos os módulos, exceto aquele que está em foco no momento. Além disso, o Mediador deve manter os módulos anteriores abertos em caso dos participantes os consultarem se necessário.

**Nota:** Quando um módulo é fechado, ele também está indisponível para o professor mediador. Você terá que abrir temporariamente um módulo de modo a prepará-lo e, então, fechá-lo quando tiver concluído.

## Esconder ou Mostrar Módulos

Para esconder um módulo, clique sobre a imagem do olho aberto na coluna Mostrar/Esconder. Para mostrar um módulo, clique sobre o olho fechado.

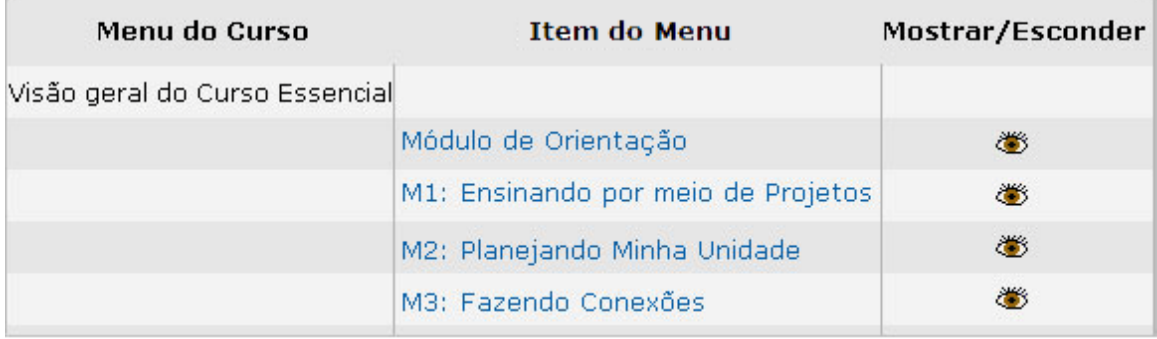

### **Seção 3: Usando os Recursos de Gerenciamento On-line Parte 7: Como Criar uma Discussão**

As discussões são atividades no curso onde os participantes trocam ideias e dão *feedback*. Cada tópico de discussão é iniciado por uma atividade específica, tema para discussão ou questão. Uma discussão consiste em **inclusões de mensagens** individuais, ou replicações ou respostas escritas e podem incluir anexos.

As interações on-line neste curso ocorrem em vários lugares diferentes:

- Discussões das Práticas Pedagógicas no *Wiki* do Curso.
- Reflexões individuais e em grupo no Blog do Curso.
- Atividades compartilhadas e *feedback* da Demonstração do Portfólio na Aba Compartilhar.
- Tópicos de Discussão adicionais no Fórum (Espaço do Professor).

Esta seção disponibiliza instruções para configurar as discussões na aba Compartilhar e na aba Fórum. Você pode encontrar informações para configurar as discussões do *Blog* **do Curso** e do *Wiki* **do Curso** na Seção 2: Preparando-se para o Curso.

#### **Usando a Aba Fórum**

Você como um professor mediador, e os participantes, podem acrescentar discussões ao Espaço do Professor na aba Fórum ou responder a uma discussão já em andamento. Para adicionar um novo tópico de discussão, siga as instruções abaixo.

1. Para começar, clique na aba **Fórum**.

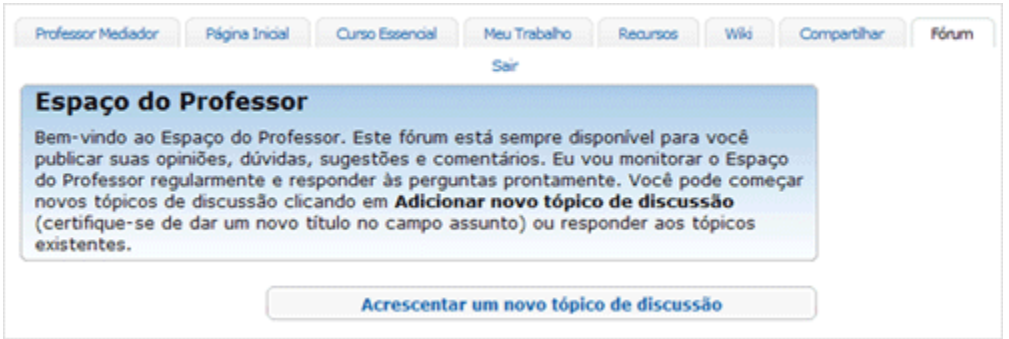

- 2. Clique em **Adicionar um novo tópico de discussão**.
- 3. Determine um assunto e escreva uma mensagem ou instrução para envolver os outros em uma discussão.
- 4. Use a barra de ferramentas de edição para inserir figuras ou arquivos e *links* para *Websites*.

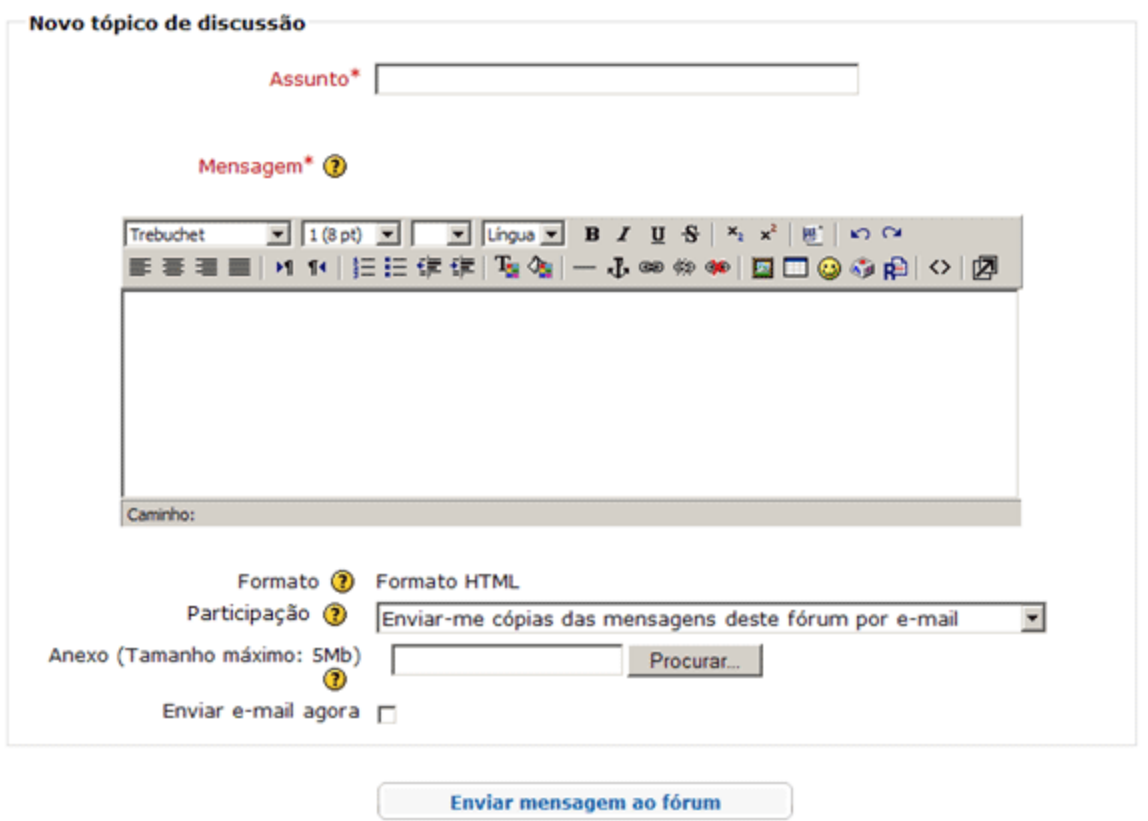

Os campos indicados por um asterisco (\*) são obrigatótios.

5. Para anexar um documento, clique em **Procurar**, localize o arquivo que você quer anexar e então clique em **OK**.

**Nota:** Você só pode enviar (*upload*) um arquivo por inclusão de mensagem para discussão. Se forem necessários vários arquivos, comprima os arquivos em uma única pasta Zip antes de carregar. As instruções para comprimir arquivos podem ser encontradas no Guia de Atividades Práticas em Tecnologia Intel® Educação.

[Ambiente Operacional 2.6:](http://www.intel.com/education/helpguide/pt-BR/index.htm?cultureID=pt-br&skillID=OE_2.6) Para comprimir um arquivo ou pasta.

6. Clique em **Enviar mensagem ao fórum**.

Para responder uma inclusão no fórum:

- 1. Clique no título da **Discussão**.
- 2. Clique em **Responder** na mensagem a qual você quer responder (a mensagem deve estar aberta antes que você responda).
- 3. Digite sua resposta e clique em **Enviar mensagem ao fórum**.

**Nota:** Depois de incluir a mensagem, você tem uma hora para editar sua inclusão antes que esta se torne permanente.

#### **Usando a Aba Compartilhar**

A aba Compartilhar é usada durante a Atividade Compartilhada e as atividades de Demonstração do Portfólio. Os participantes inserem os Portfólios de Unidade, compartilham ideias, além de dar e receber *feedback* usando o recurso discussão. Você precisa configurar a discussão inicial compartilhando linhas de encadeamento de discussão e estar pronto para ajudar a direcionar os participantes durante o processo de configuração.

1. Pratique configurar os tópicos de uma discussão utilizando as instruções disponibilizadas no documento **[Orientações para Configurar as](http://download.intel.com/education/common/br/resources/EO/resources/About_this_course/Setting_Up_Discussions.doc)  [Discussões Compartilhadas](http://download.intel.com/education/common/br/resources/EO/resources/About_this_course/Setting_Up_Discussions.doc)** (DOC; 1 página). Depois de terminar de praticar, exclua os tópicos criados para teste.

**Nota:** Depois de inserir, você tem uma hora para excluir seu tópico antes que este se torne permanente.

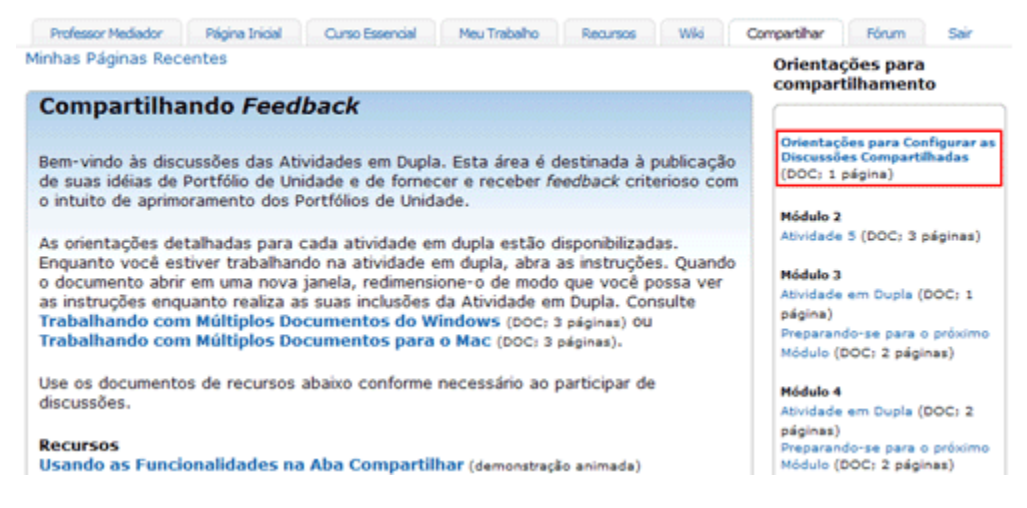

- 2. Analise as **Orientações para Compartilhamento** detalhadas disponibilizadas para cada Atividade Compartilhada.
- 3. Conforme os participantes trabalham na atividade, eles são orientados a abrir as instruções e redimensionar o documento, de modo que eles sejam capazes de ver as instruções enquanto submetem as suas inclusões. Analise [Trabalhando com Múltiplas Janelas](http://download.intel.com/education/common/br/resources/eo/resources/about_this_course/Working_with_Multiple_Windows.doc) (DOC; 3 páginas) ou [Trabalhando com](http://download.intel.com/education/common/br/resources/eo/resources/about_this_course/Working_with_Multiple_Windows_Mac.doc)  [Múltiplas Janelas para Mac](http://download.intel.com/education/common/br/resources/eo/resources/about_this_course/Working_with_Multiple_Windows_Mac.doc) (DOC; 3 páginas) de modo que você possa guiar os participantes através desta habilidade.

#### Guia do Professor Multiplicador

#### **Seção 3: Usando os Recursos de Gerenciamento** *On-line* **Parte 8: Como Analisar os Questionários de Pesquisa**

A funcionalidade **Analisar Questionários de Pesquisa** mostra resumos do Questionário de Pesquisa do Módulo de Orientação do Curso, Questionários de Pesquisa de Final de Módulo e Questionário de Pesquisa de Final de Curso:

- Para o Questionário de Pesquisa do Módulo de Orientação e Questionários de Pesquisa de Final de Módulo, um resumo relaciona a **Pontuação Média** por questão, o **Número de respostas** por questão e as **Respostas abertas** com comentários individuais dos participantes. O mediador está apto a visualizar as respostas individuais.
- O resumo para o Questionário de Pesquisa de Final de Curso fornece respostas agregadas representando os resultados da turma. O mediador *não consegue* visualizar as respostas individuais.

Para analisar os resultados dos questionários de pesquisa:

- 1. Clique na aba **Professor Mediador**.
- 2. Clique em **Analisar Questionários de Pesquisa** para mostrar os resultados da turma.
- 3. Para analisar os resultados por módulo, selecione o módulo desejado no menu de rolagem. A tabela resultante representa a média de dados para todos os participantes.

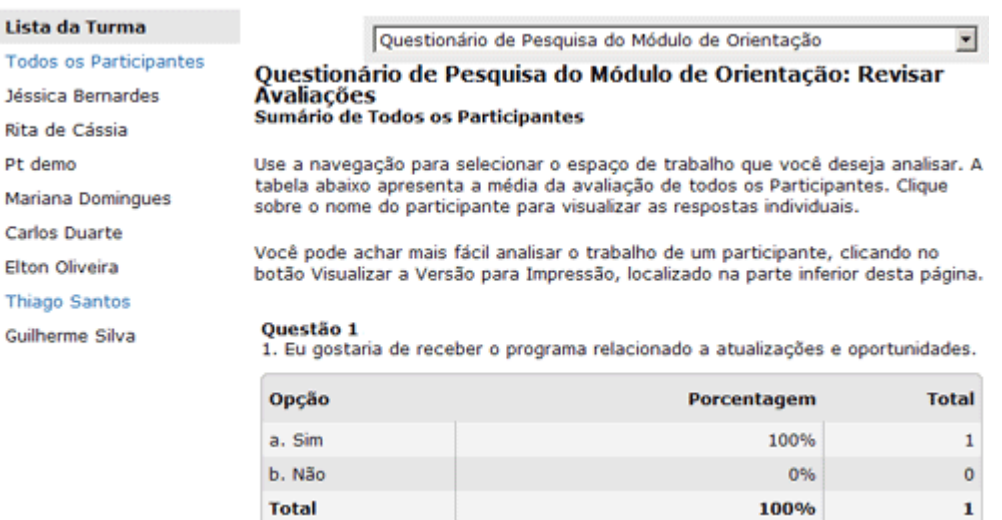

- 4. Clique no nome de um participante para visualizar as respostas individuais.
- 5. Faça *download* dos resultados, clicando em **Download CSV**. Para visualizar os resultados do *download*, abra o Microsoft Excel\*, abra o arquivo CSV, ajuste a formatação se necessário e, então, salve a planilha.
- 6. O último questionário de pesquisa contém uma avaliação sobre você como professor mediador. Você conseguirá ver os resultados agregados para este questionário de pesquisa, mas não as respostas individuais. Certifique-se de informar seus participantes sobre este fato, de modo que eles se sintam à vontade para fornecer um *feedback* honesto e sincero.

### **Seção 3: Usando os Recursos de Gerenciamento** *On-line* **Parte 9: Como Certificar Participantes**

A certificação do participante é dependente do atendimento deste a todas as exigências do curso. Depois dos participantes completarem com sucesso o Curso Essencial *On-line* do Programa Intel® Educar e obter a certificação, você precisa contatá-los via *e-mail* para notificá-los de suas certificações e datas certificadas. Complete um Certificado de Conclusão para cada professor participante e anexe-o à mensagem. Você também precisa enviar um e-mail para cada participante que não será certificado e, quando possível, sugira datas de curso alternativas. Além disso, você precisa reportar a certificação para a instituição parceira.

Para certificar os participantes que atenderam a todos os requerimentos do curso:

- 1. Ir para aba **Professor Mediador** > **Certificar Participantes**.
- 2. Selecione, clicando os nomes do(s) participante(s) a ser certificado.
- 3. Quando concluído, clique em **Enviar.** A tabela será preenchida com a informação de **Data de Certificação.**
- 4. Clicar em **Notificar Participantes**, para abrir uma janela de mensagem com a seguinte mensagem já preenchida:

*Parabéns. Você concluiu o curso com sucesso. Você receberá sua certificação de seu professor mediador.*

- 5. Você pode customizar a mensagem, se desejar. Clique em **Enviar mensagem** ao terminar.
- 6. A tabela será preenchida com a informação de **Data de Notificação**.

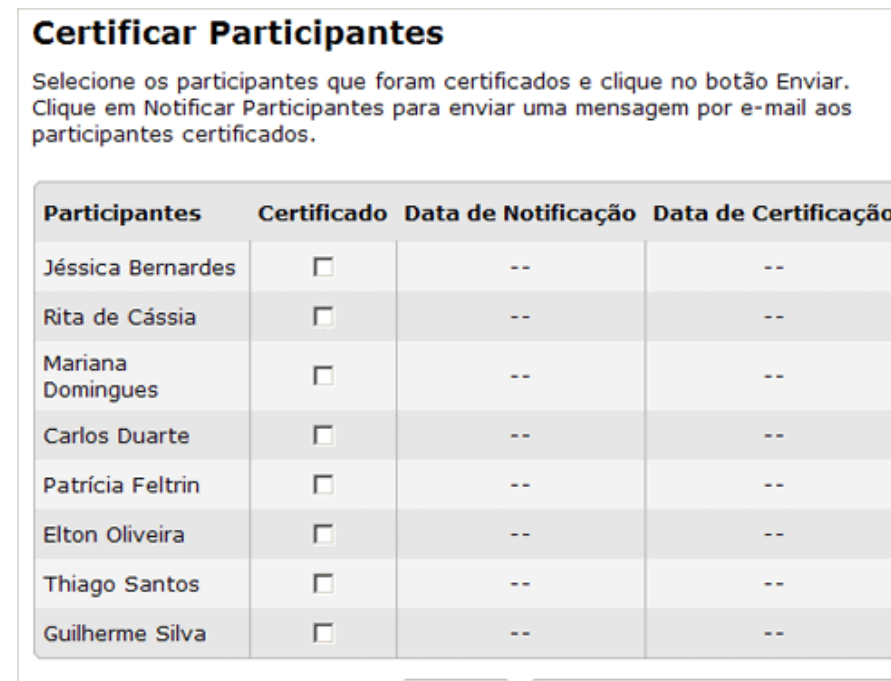

**Enviar** 

**Notificar Participantes** 

- 7. Adicione a data de certificado e o nome de cada participante certificado a um **[Certificado de Conclusão](http://download.intel.com/education/common/br/resources/EO/facilitation_resources/PT_Certificate_of_Completion.PDF)** (PDF; 1 página) encontrado no **Guia do Professor Mediador** > **Seção 7: Acessando os Recursos de Mediação**.
- 8. Anexar os certificados para os participantes em e-mails individuais.

#### **Seção 3: Usando os Recursos de Gerenciamento On-line Parte 10: Como Visualizar o Acesso do Participante**

Saber quando os participantes acessaram por último o curso pode lhe proporcionar informações sobre aqueles que estão ficando para trás ou tendo dificuldades de obter o acesso inicial ao curso. Durante o Módulo de Orientação, você desejará verificar tais informações frequentemente para garantir que todos os participantes tenham acessado o curso.

- 1. Vá para a aba **Professor Mediador** > **Visualizar o Acesso do Participante**.
- 2. Clique no *link* **Participantes**.

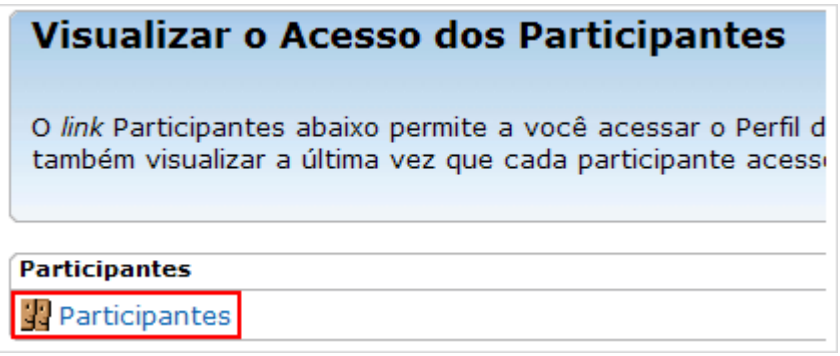

3. Analise a coluna **Último acesso** e observe aquele participante cujo status diga **Nunca ou aqueles que não têm acessado o curso** por um longo tempo.

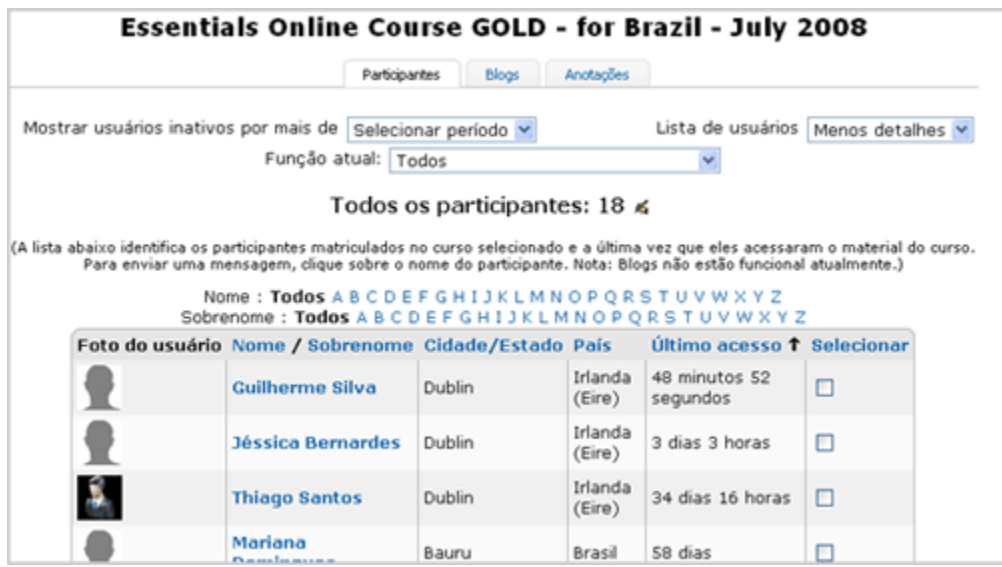

4. Clique sobre o nome de um participante para acessar seu endereço de *e-mail* e envie uma mensagem de acompanhamento, caso seja necessário. Veja **[Mensagens de Orientação](http://download.intel.com/education/common/br/resources/EO/facilitation_resources/Orientation_Messages.doc)** (DOC; 4 páginas) e **[Mensagens de](http://download.intel.com/education/common/br/resources/EO/facilitation_resources/sample_Progress_Messages.doc) Progresso** (DOC; 6 páginas) como exemplos ou modelos.

5. Para enviar uma mensagem para mais de um participante, clique na caixa apresentada na coluna **Selecionar**, próximo do nome de cada participante.

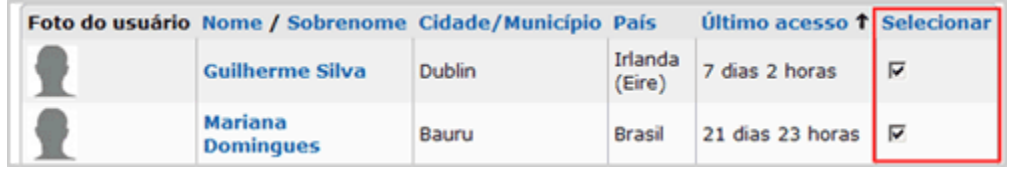

6. Vá até o final da página e clique em Com usuários selecionados no menu suspenso. Escolha a opção **Adicionar/enviar mensagem**. Isto redireciona você para uma nova janela de mensagem.

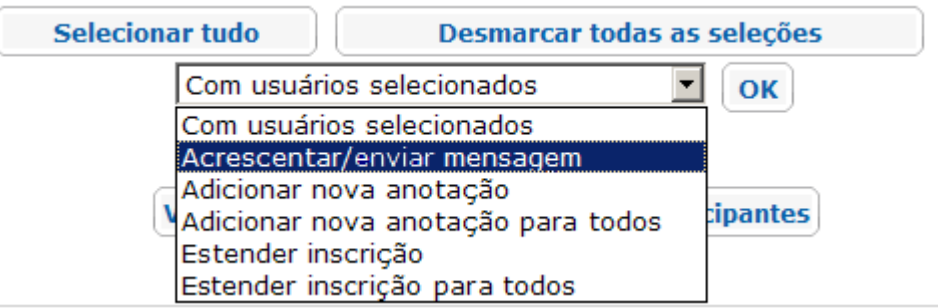

7. Digite sua mensagem e clique no botão **Visualização prévia**.

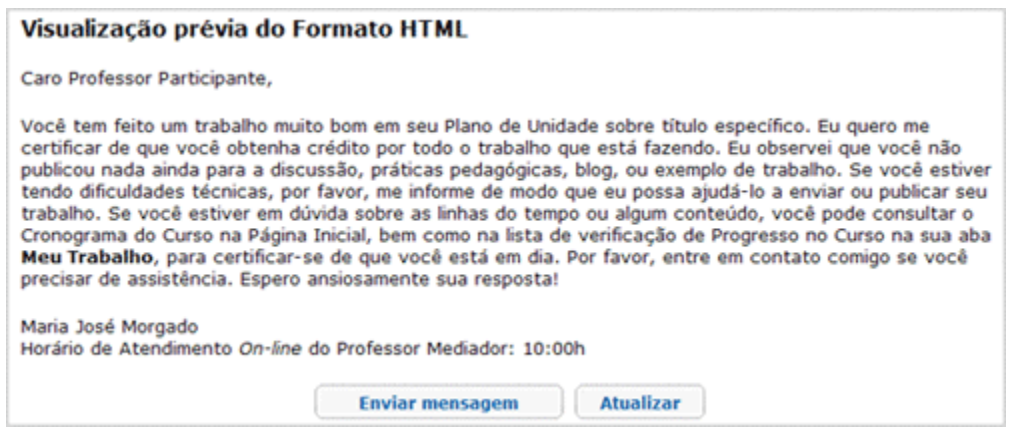

8. Clique em **Atualizar** para modificar a mensagem ou **Enviar mensagem** se estiver satisfeito com ela.

## **Seção 4: Conduzindo o Módulo de Orientação** *On-line* **Visão Geral**

## Espaço do Professor Mediador

Um início de sucesso para qualquer curso de formação estabelece um tom e cria uma atmosfera na qual os participantes sentem que eles podem crescer profissionalmente e assumir riscos. Isto é especialmente verdadeiro em um ambiente *on-line*. O Módulo de Orientação envolve aproximadamente duas horas de pré-atividades on-line que são concluídas uma semana antes da parte presencial do curso. O Módulo de Orientação prepara os participantes para aproveitar o curso ao máximo.

**Nota:** Você pode escolher conduzir o Módulo de Orientação durante o primeiro dia da parte presencial do curso. Contudo, você precisa adicionar duas ou três horas à sua agenda.

Conduzir o Módulo de Orientação *on-line* consiste em duas partes:

**Parte 1: Gerenciando o Módulo de Orientação** guia os Mediadores no gerenciamento das pré-atividades que os participantes são solicitados a concluir antes da parte presencial do curso.

**Parte 2: Analisando Meu Trabalho** descreve a aba **Meu Trabalho** sob a perspectiva de um mediador.

## **Seção 4: Conduzindo o Módulo de Orientação On-line Parte 1: Gerenciando o Módulo de Orientação**

## Espaço do Professor Mediador

Muitos participantes iniciam um curso *on-line* com certa dose de medo e ansiedade. Alguns precisarão de suporte frequente e restabelecimento da segurança conforme progridem no Módulo de Orientação. Como mediador você deve promover liderança ao comunicar-se e estar preparado para construir uma comunidade de aprendizes.

A seguir, uma visão geral de alto nível sobre os itens a considerar ao gerenciar o Módulo de Orientação:

- Complete todas as tarefas da **Lista de Tarefas do Módulo de Orientação** na aba **Professor Mediador** > seção **Gerenciar Curso**. Esta lista de tarefas também esta disponível para *download* no **Manual do Professor Mediador** > **Seção 7: Acessando os Recursos de Mediação**.
- Se desejar, use um documento de acompanhamento para ajudar a visualizar o progresso de seus participantes. Analise a planilha **[Acompanhando o](http://download.intel.com/education/common/br/resources/EO/facilitation_resources/tracking_progress.xls)  [Progresso](http://download.intel.com/education/common/br/resources/EO/facilitation_resources/tracking_progress.xls)** (XLS; 2 páginas) e adapte-a para suas próprias necessidades.
- Visite o **Espaço do Professor** frequentemente e responda às novas ideias ou sugestões.
- Insira um aviso ou envie uma mensagem encorajando os participantes a usarem as **FAQs** (Perguntas mais frequentes) na aba **Página Inicial**.
- Peça aos participantes para rever as ideias para o Plano de Unidade publicada no blog do curso para ver se há algum colega com o qual eles gostariam de colaborar na criação do Portfólio de Unidade curricular. Esta opção é para formação de DP, não por ST ou MT.

**Nota:** Como uma opção, você poderia criar uma planilha ou documento colaborativo *on-line* para compartilhar esta informação com os participantes durante a parte presencial.

#### Guia do Professor Mediador **Seção 4: Conduzindo o Módulo de Orientação** *On-line* **Parte 2: Investigando a Aba Meu Trabalho**

Nesta etapa, você investiga como a aba **Meu Trabalho** o ajuda a acompanhar seus Professores Participantes conforme eles progridem durante o curso.

A aba **Meu Trabalho** permite que o mediador analise o trabalho e o progresso registrado pelos participantes. Para esta atividade, primeiro analise as funcionalidades disponíveis e então siga a demonstração de seu mediador sobre como cada uma destas funcionalidades funciona uma vez que o trabalho de um participante tenha sido enviado por um participante do curso.

Se você tentar visualizar a aba **Meu Trabalho** antes que seus participantes tenham enviado algum trabalho, a página mostrará **Não há trabalhos enviados** ao invés de permitir que você veja o conteúdo relevante na página. Se isto acontecer, você pode encontrar um link para um documento que mostre o conteúdo relevante em uma Dica de Mediação na página inicial de **Meu trabalho**.

Analise os seguintes recursos da aba **Meu Trabalho**:

**Nota:** Ao invés de ler sobre os recursos, assista as seguintes demonstrações animadas se você preferir:

**[Analisando o Progresso dos Participantes no Curso](http://download.intel.com/education/common/br/resources/EO/facilitation_resources/demos/Course_progress/Course_progress.htm) [Analisando o Trabalho dos Participantes](http://download.intel.com/education/common/br/resources/EO/facilitation_resources/demos/Participants_Work/Participants_Work.htm)**

1. **Progresso no Curso:** os participantes são solicitados a preencher uma lista de verificação de progresso de curso para cada módulo, indicando as atividades específicas que eles concluíram. O professor mediador pode visualizar o progresso de todo o grupo ou o progresso individual de cada participante para verificar como os participantes estão progredindo durante o curso.

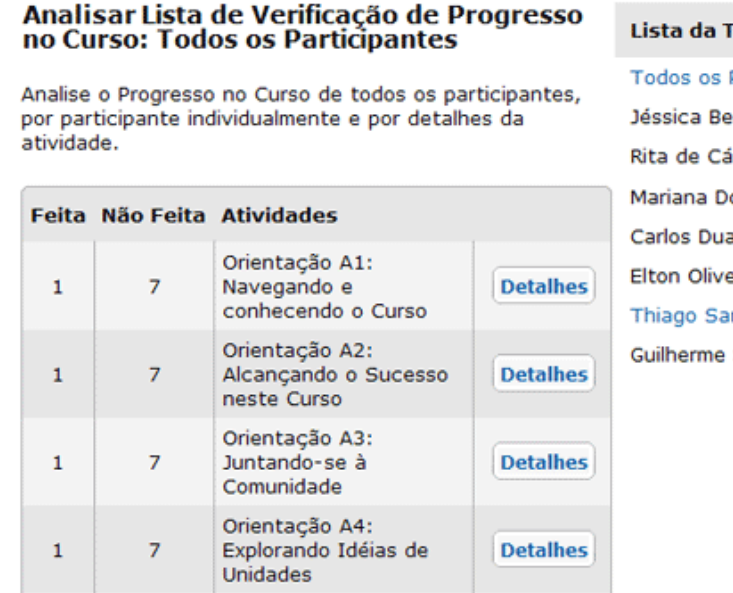

urma

Participantes mardes ssia omingues irte ira ntos Silva

O mediador pode enviar mensagens de congratulações aos participantes que terminaram ou gentis lembretes aos participantes que ainda estão trabalhando. (Consulte o documento [Exemplo de Mensagens de Progresso](http://download.intel.com/education/common/br/resources/EO/facilitation_resources/sample_Progress_Messages.doc) (DOC; 6 páginas) para conferir algumas ideias)

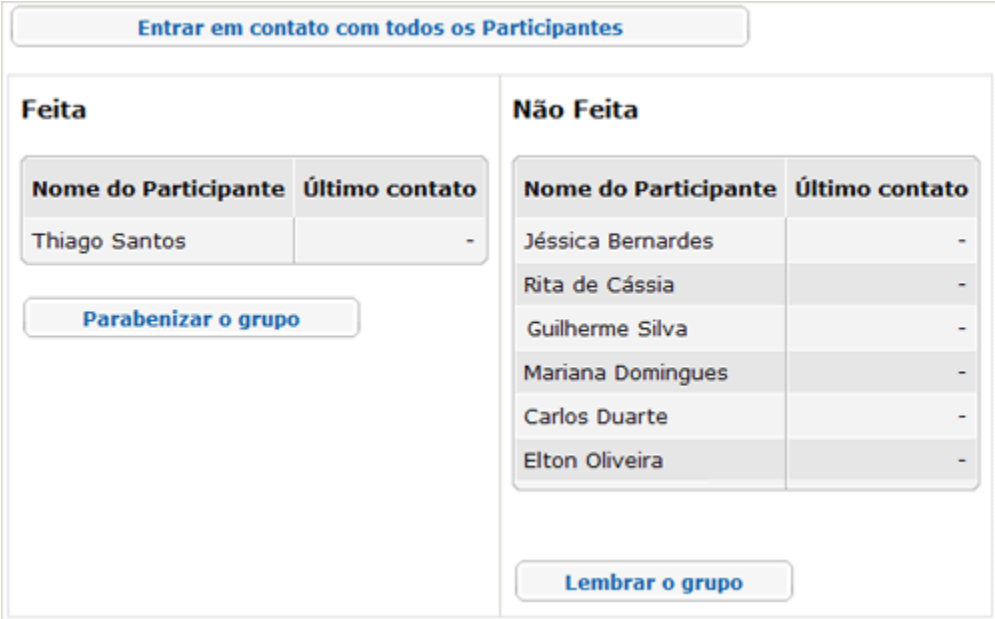

Os mediadores também podem escolher a **Lista de Verificação do Plano de Unidade** na aba **Meu Trabalho** > na seção **Progresso no Curso** para ver os participantes que terminaram. Os mediadores podem enviar congratulações e lembretes para garantir que os participantes estejam usando a lista de verificação para monitorar o progresso de seus Planos de Unidade.

- 2. **Autoavaliações**: pede-se aos participantes para refletir sobre suas práticas periodicamente durante o curso. As duas principais autoavaliações são:
	- Práticas de Avaliação Atuais
	- Autoavaliação da Mediação

O professor mediador do curso pode visualizar as autoavaliações dos participantes e dar *feedback* para promover mais orientação ou encorajar os participantes. O Mediador pode também ver cada autoavaliação como um grupo inteiro para obter uma visão ampla de onde o grupo possa precisar de ajuda.

- 3. **Critérios de Avaliação do Portfólio**: Cada participante usa critérios de avaliação para ajudá-lo a se orientar no desenvolvimento do Portfólio de Unidade e garantir que os objetivos do curso sejam atingidos. O mediador pode ver tanto as respostas do grupo quanto as individuais relativas aos critérios de avaliação para obter um entendimento do que os participantes estão pensando sobre seu trabalho.
- 4. **Anotações**: Um Caderno de Anotações *on-line* é fornecido para cada participante para documentar as anotações durante o curso. Se desejar, o

Mediador pode ver as anotações de cada participante. As anotações podem dar ao Mediador uma visão bastante correta sobre os pensamentos de altos níveis dos participantes durante o curso. Fornecer *feedback* sobre as inserções de anotações não é uma opção, mas analisar as anotações pode ser muito enriquecedor e fornecer evidência real valiosa sobre o impacto do curso.

Se desejar, analise a primeira inserção de anotação de seu participante no **Módulo de Orientação: Analisando Planos de Unidade**, atividade realizada antes de começar a parte presencial do curso.

#### Guia do Professor Mediador **Seção 5: Conduzindo a Parte Presencial do Curso Visão Geral**

## Espaço do Professor Mediador

O resultado-chave da parte presencial do Curso é um grupo de professores excitados e confiantes que se sentem preparados e confortáveis com seus colegas para continuar seu aprendizado on-line juntos. Para muitos participantes, este será seu primeiro curso on-line e o desconhecido sempre cria inseguranças entre os participantes. Seu trabalho é ajudar a todos se sentirem confiantes e motivados para a parte *on-line* do curso e certificar-se que todos os participantes adquiriram as habilidades necessárias para completar o restante do curso *on-line*.

Seção 5: Conduzir o Presencial do Curso envolve duas partes:

**Parte 1: Preparando-se para a Parte Presencial do Curso** determina as preparações necessárias para o início do Curso.

**Parte 2: Ministrando a Parte Presencial do Curso** oferece dicas e lembretes a considerar conforme você progride durante a parte presencial.

### **Seção 5: Conduzindo a Parte Presencial do Curso Parte 1: Preparando-se para a Parte Presencial do Curso**

## Espaço do Professor Mediador

Nada é mais importante que a preparação cuidadosa para o curso com cada detalhe no lugar, você pode relaxar e apreciar o aprendizado junto com seus Professores Participantes (PPs). Vários detalhes logísticos precisam ser concluídos para garantir um presencial do curso bem organizado e uma transição suave para a parte on-line do seu curso.

#### Analise a aba **Gerenciar Curso** > **Lista de Tarefas do Presencial** também localizada no **Guia do Professor Mediador**> **Seção 7: Acessando os Recursos de Mediação**.

As seguintes dicas podem ajudar a garantir uma parte presencial mais bemsucedida:

- Se possível, agende a reflexão e os resultados no *blog* do curso, logo antes de um intervalo. Alguns participantes podem levar mais tempo para navegar no *blog*.
- Analise os documentos Trabalhando com Múltiplas janelas um para **[Windows](http://download.intel.com/education/common/br/resources/eo/resources/about_this_course/Using_Multiple_Windows.doc)** (DOC; 3 páginas) e um para **[Mac](http://download.intel.com/education/common/br/resources/eo/resources/about_this_course/Using_Multiple_Windows_Mac.doc)** (DOC; 3 páginas).
- Pratique trabalhar com múltiplas janelas abertas, incluindo a apresentação do curso. Use a combinação de teclas **Alt+Tab** para alternar entre as janelas. Pratique seus passos de navegação falando-os em voz alta (por exemplo, "Eu clico no **Módulo 1**, e a navegação abre o módulo inteiro.‖) de modo que você seja capaz de dar um modelo dos passos a serem seguidos para os Professores Participantes.
- Analise o Guia de Atividades Práticas em Tecnologia Intel® Educação sobre Criar uma Pasta Portfólio. [Habilidades do Curso Essencial On-line 2.1:](http://www.intel.com/education/helpguide/pt-BR/index.htm?cultureID=pt-br&skillID=EC_2.1) Para criar as pastas e subpastas do curso.
- Pratique configurar as linhas de encadeamento de discussão inicial na aba **Compartilhar**.
- Complete as **Listas de Tarefas** para os Módulos 1 a 3 no ambiente on-line na aba **Professor Mediador**> **Gerenciar Curso**.
- Adaptar a **[Apresentação Professor Participante](http://download.intel.com/education/common/br/resources/EO/facilitation_resources/PT_Presentation.ppt)** (PPT; 34 slides) e **[Agenda](http://download.intel.com/education/common/br/resources/EO/facilitation_resources/PT_agenda.xls) [Professor Participante](http://download.intel.com/education/common/br/resources/EO/facilitation_resources/PT_agenda.xls)** (XLS; 3 tabelas) para se adequar ao seu curso.

#### Guia do Professor Mediador **Seção 5: Conduzindo a Parte Presencial do Curso Parte 2: Ministrando a Parte Presencial do Curso**

## Espaço do Professor Mediador

Conforme você se prepara para a parte presencial do curso, tenha em mente o que você aprendeu sobre seus alunos em sua participação no Módulo de Orientação. Você pode ter que lidar com a ansiedade de alguns de seus participantes sobre o aprendizado *on-line*. Você também pode precisar criar expectativas para os tipos de pensamento criativo e crítico que ajudarão os participantes a terem uma experiência de aprendizagem produtiva, tanto na parte presencial quanto na parte *on-line*.

Use os seguintes lembretes conforme você completa os componentes da parte presencial do curso:

- Forneça *feedback* aos participantes em todas as discussões e trabalhos compartilhados durante o presencial do curso.
- Demonstre aos participantes o tipo de informação nos perfis, assim como histórico de mensagens e estatísticas do curso. Analise a **[Demonstração](http://download.intel.com/education/common/br/resources/EO/facilitation_resources/demos/Profile_Information/Profile_Information.htm)  [Animada do Perfil](http://download.intel.com/education/common/br/resources/EO/facilitation_resources/demos/Profile_Information/Profile_Information.htm)** para ter algumas ideias.
- Analise o **Espaço do Professor**, a aba **Compartilhar** e os blogs pessoais dos participantes para identificar e responder às preocupações dos participantes, sugestões e comentários.
- Crie uma mensagem no *blog* do curso com um resumo de cada módulo finalizado durante a parte presencial do curso.
- Verifique com seus participantes para certificar-se de que receberam o e-mail gerado pelo sistema do *Website* colaborativo *on-line* anterior ao Módulo 2. A maioria dos sites requer que os usuários se inscrevam antes que possam colaborar em um documento.
- Quando você finalizar cada módulo, insira um aviso no ambiente do curso online. Exemplos de avisos estão embutidos no ambiente do curso on-line. Exemplos de anúncios estão relacionados nas **Listas de Tarefas** sob a aba **Professor Mediador** > **Gerenciar Curso**.
- Tenha um plano de contingência no caso do acesso à *Internet* ser interrompido. Imprima o documento **Atividades** *Off-line* **[Alternativas](http://download.intel.com/education/common/br/resources/EO/facilitation_resources/alternative_offline_activities.doc)** (DOC; 3 páginas).
- Antes que o presencial termine:
	- a. Analise com os participantes as **[Dicas para o Sucesso](http://download.intel.com/education/common/br/resources/eo/resources/about_this_course/EO_P2_Tips_for_success.doc)** (DOC; 4 páginas) para obter informações que os ajudarão a ser bem-sucedidos neste curso. Para referência futura, este documento pode ser encontrado na aba **Recursos** > link **Sobre este Curso.**
	- b. Certifique-se de que todos os participantes possam entrar na aplicação *[Avaliação de Projetos.](http://www.intel.com/education/la/pt/assessingprojects/)*
	- c. Enfatize aos participantes que eles próprios devem gerenciar seu tempo no Essencial *On-line* dentro do recomendado cronograma estruturado.
		- o Encoraje os participantes a completar os módulos em várias sessões em uma semana ao invés de fazê-lo de uma só vez. Isto permite maior reflexão sobre as atividades. Lembre os participantes que isto proporciona discussões mais ricas.
		- o Com o objetivo de gerenciar os trabalhos durante o módulo, lembre os participantes de usarem a **Lista de Verificação do**

**Progresso do Curso** na aba **Meu trabalho** para gerenciar seu trabalho durante cada módulo.

#### Guia do Professor Mediador **Seção 6: Conduzindo a Parte** *On-line* **do Curso Visão Geral**

## Espaço do Professor Mediador

Depois da primeira atividade no Módulo 3, o curso é conduzido apenas por meio do ambiente *on-line*. Você não se encontrará novamente presencialmente com seus Professores Participantes. Depois que os participantes deixam o presencial, eles ainda precisam sentir que são parte de uma comunidade de aprendizagem. A mediação efetiva dos módulos on-line inspirará os participantes a continuar cada atividade no curso *on-line*. Como uma opção, você pode planejar uma sessão de encerramento presencial no final do curso.

Conduzir a parte on-line do curso consiste de três partes:

**Parte 1: Gerenciando os Módulos 3 a 8** fornece uma visão apurada do gerenciamento da parte on-line do curso.

**Parte 2: Mediando a Comunicação no Módulo** fornece uma orientação sobre o gerenciamento da comunicação *on-line*.

**Parte 3: Fechando o Curso** fornece instruções para certificar os participantes.

#### Guia do Professor Mediador **Seção 6: Conduzindo a Parte On-line do Curso Parte 1: Gerenciando os Módulos 3 a 8**

## Espaço do Professor Mediador

Uma transição suave para a parte *on-line* do curso desenvolve confiança nos participantes e os prepara para uma experiência positiva. Analise todas as funcionalidades da parte *on-line* do curso para garantir que tudo esteja pronto para que os participantes trabalhem com sucesso no ambiente *on-line*.

#### **Gerenciando os Módulos** *On-line*

Analise a seguinte lista e observe as áreas-chave para abordar quando gerenciar os módulos:

- Complete todas as **Listas de Tarefas** para cada módulo sob a aba **Professor Mediador** >link **Gerenciar Curso.**
- **Analise** os resultados dos **Questionários de Pesquisa** na conclusão das atividades do módulo, antes do início do próximo módulo, conforme descrito no cronograma e agenda do curso.
	- o Os resultados do questionário de pesquisa são um grande indicador do progresso e sucesso de um Professor Participante. A partir dos resultados, você pode descobrir que um Professor Participante está tendo dificuldade ou pode precisar de suporte e encorajamento adicionais. Você pode ainda descobrir que um Professor Participante deve desistir do curso ou completá-lo posteriormente.

**Nota:** Contate a instituição parceira se você descobrir que um Professor Participante corre o risco de não completar o curso.

 Ao final de cada módulo, crie uma inserção de blog resumindo comentários interessantes, sugestões, tópicos de discussão ou aprendizados chave.

#### Guia do Professor Mediador **Seção 6: Conduzindo a Parte On-line do Curso Parte 2: Mediando a Comunicação no Módulo**

## Espaço do Professor Mediador

Mediar a comunicação durante o curso é um dos trabalhos mais importantes que você tem como um professor Mediador em um ambiente *on-line*. Os participantes devem contar com seu suporte regular e saber que você está analisando seu trabalho. Eles precisam saber que você estará disponível para responder perguntas e auxiliar com o planejamento da unidade.

A seguir as expectativas para o professor mediador no que se refere às comunicações nos módulos:

- Verifique frequentemente os *e-mails* e mensagens do curso e responda-as adequadamente.
- Estabeleça um tom positivo e amigável em suas respostas.
- Esclareça problemas de entendimento.
- Publique os avisos de forma pontual.
- Envolva-se frequentemente nas discussões do curso.
- Verifique o **Fórum** (Espaço do Professor) periodicamente.
- Cumpra horas de atendimento regulares nas **Salas de** *Chat*.
- Crie comentários, observações e resumos para serem incluídos no *blog* do curso.
- Forneça *feedback* sobre o trabalho do participante na aba **Compartilhar**.

O professor mediador precisa guiar as discussões para mantê-las focadas e relevantes ao tema proposto. Encoraje os participantes a analisar as **[Orientações](http://download.intel.com/education/common/br/resources/eo/resources/about_this_course/Guidelines_for_Online_Interactions.doc)  [para Interações](http://download.intel.com/education/common/br/resources/eo/resources/about_this_course/Guidelines_for_Online_Interactions.doc)** *On-line* (DOC; 2 páginas).

Você pode precisar lidar com professores participantes relutantes ou ausentes. Modifique e envie uma mensagem com o exemplo de texto disponível em **[Modelos](http://download.intel.com/education/common/br/resources/EO/facilitation_resources/Sample_Progress_Messages.doc)  [de Mensagens de Progresso](http://download.intel.com/education/common/br/resources/EO/facilitation_resources/Sample_Progress_Messages.doc)** (DOC; 6 páginas).

Durante seu curso, você participou de várias atividades abordando o conceito do que pode torná-lo um bom professor mediador. Periodicamente, durante seu curso para participantes, consulte suas anotações provenientes das atividades de **Aprendendo a Atuar como Professor Mediador** e aplique o que você aprendeu em seu curso para participantes.

#### Guia do Professor Mediador **Seção 6: Conduzindo a Parte On-line do Curso Parte 3: Encerrando o Curso**

## Espaço do Professor Mediador

**Parabéns!** Você finalizou seu curso para atuar como professor mediador. Você deve sentir uma grande satisfação em ajudar seus colegas a desenvolverem novas habilidades e a ter uma avaliação mais profunda sobre a aprendizagem do aluno com a tecnologia. Nesta atividade, você completa alguns passos finais — certificando a conclusão do Curso de Professor Participante e encerrando seu curso.

Obrigado pela sua dedicação ao desenvolvimento profissional do professor em integração de tecnologia.

Orientações para o encerramento do curso conforme segue:

- Envie uma mensagem de **Encerramento de Curso** localizada na aba **Gerenciar Curso** > **Lista de Tarefas do Módulo 8**.
- Certifique os Professores Participantes que completaram o curso e cumpriram todos os critérios necessários usando a função **Certificar Participantes** sob a aba **Professor Mediador**.
- Complete um **[Certificado de](http://download.intel.com/education/common/br/resources/EO/facilitation_resources/PT_Certificate_of_completion.pdf) Conclusão** (PDF; 1 página) encontrado no **Guia do Professor Mediador** > **Seção 7: Acessando os Recursos de Mediação** para cada professor participante certificado. Faça *download* do certificado, acrescente seus nomes, a data, salve e anexe em um *e-mail* para cada participante.
- Notifique os participantes que não completaram os requerimentos do curso.
- Envie uma lista da turma com o status de conclusão dos professores participantes para a instituição parceira.
- Encerre o curso e veja um resumo das avaliações do curso. Anote as aprendizagens chave que você possa aplicar em seu próximo curso.

#### Guia do Professor Mediador **Seção 7: Acessando os Recursos de Mediação Visão Geral**

## Espaço do Professor Mediador

Os arquivos na tabela a seguir são os recursos que você precisa para mediar com sucesso este curso. Estes recursos são citados e apresentados em links pelo Guia do Professor Mediador. Faça *download* destes arquivos de modo que você esteja preparado para atuar como mediador do curso. Você pode fazer download de cada arquivo separadamente ou de todos os arquivos, como um grupo, se tiver sido usado um arquivo *zip*.

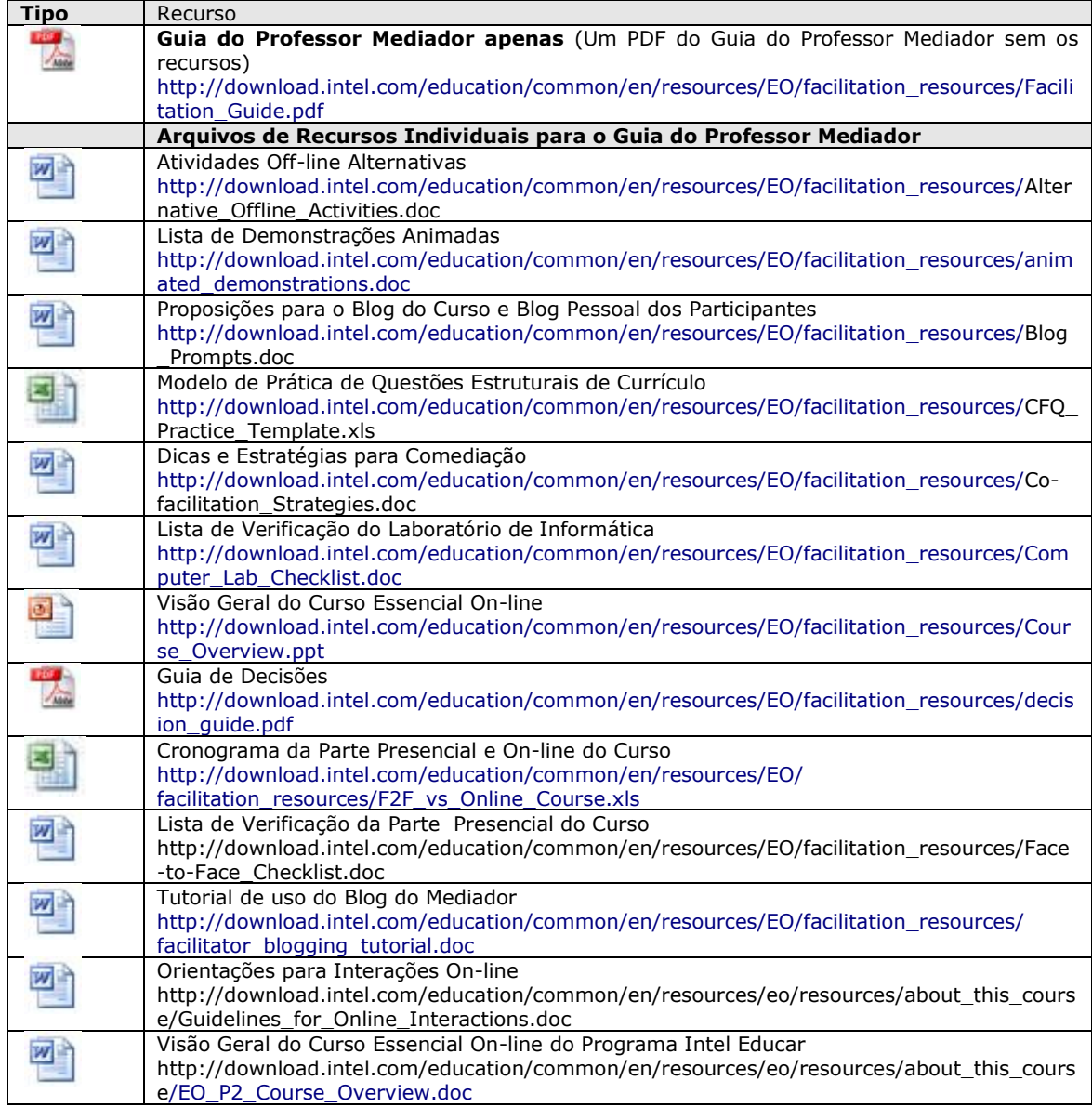

Copyright © 2008 Intel Corporation. All rights reserved. Intel, the Intel logo, Intel Education Initiative, Page 53 of 55 and the Intel Teach Program are trademarks of Intel Corporation in the U.S. and other countries. \*Other names and brands may be claimed as the property of others.

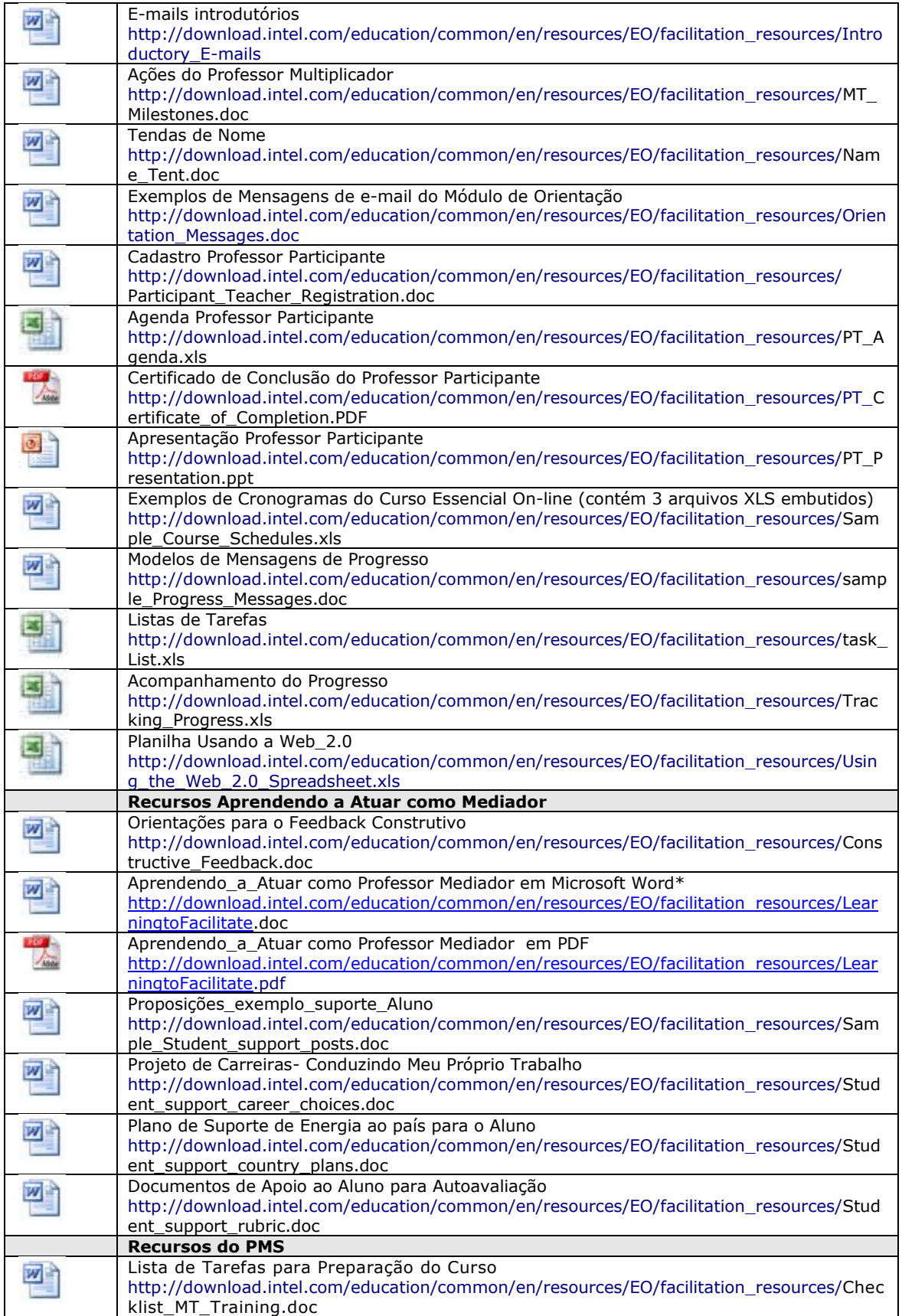

Copyright © 2008 Intel Corporation. All rights reserved. Intel, the Intel logo, Intel Education Initiative, Page 54 of 55 and the Intel Teach Program are trademarks of Intel Corporation in the U.S. and other countries. \*Other names and brands may be claimed as the property of others.

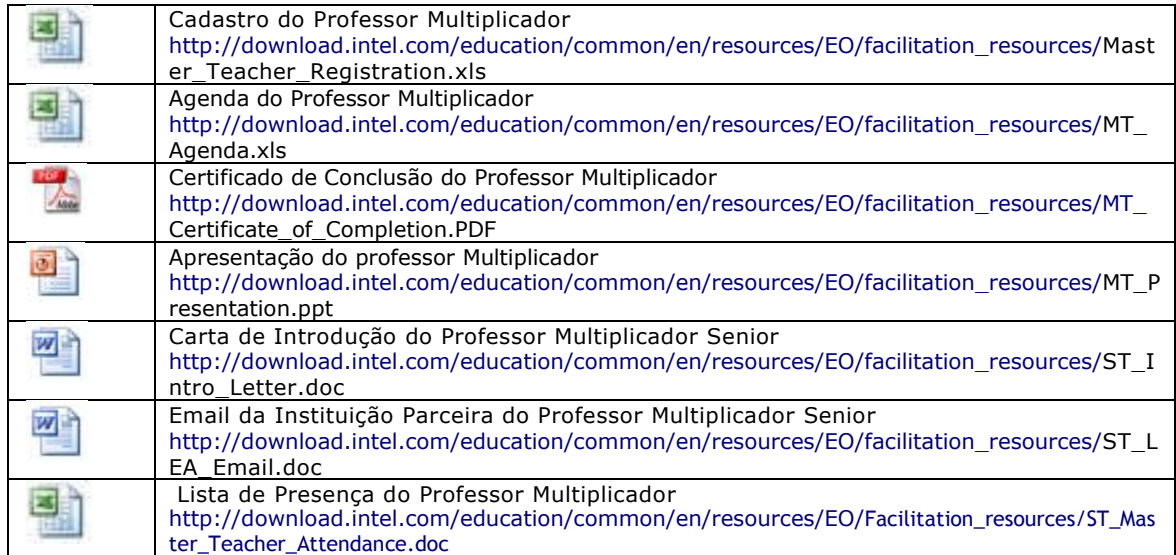